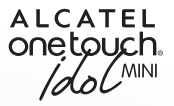

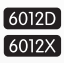

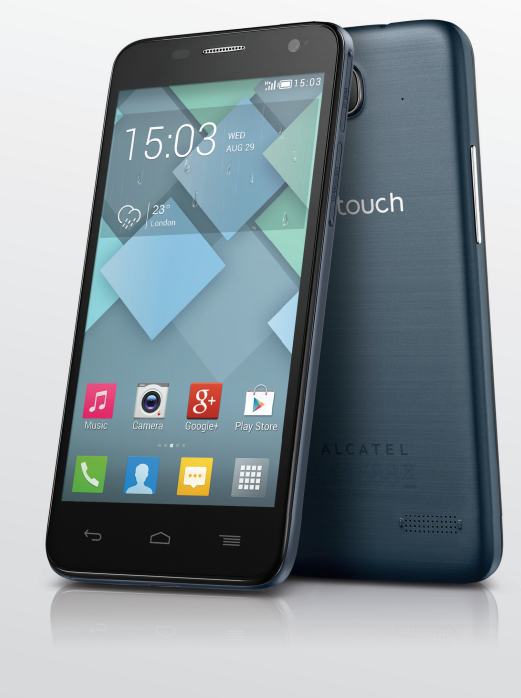

www.alcatelonetouch.com

For more information on how to use the phone, please go to www.alcatelonetouch.com and download the complete<br>user manual. Moreover, on the website, you can also find answers to frequently asked questions, upgrade the software via PC suite, and so much more.

#### **ALCATEL** one touch.

# smart move.

# ALCATEL<br>Onetouch.

# smart move.

#### Note:

This is a shared user manual for ONE TOUCH 6012X/ONE TOUCH 6012D specifying Dual SIM information where relevant.

# **Table of Contents**

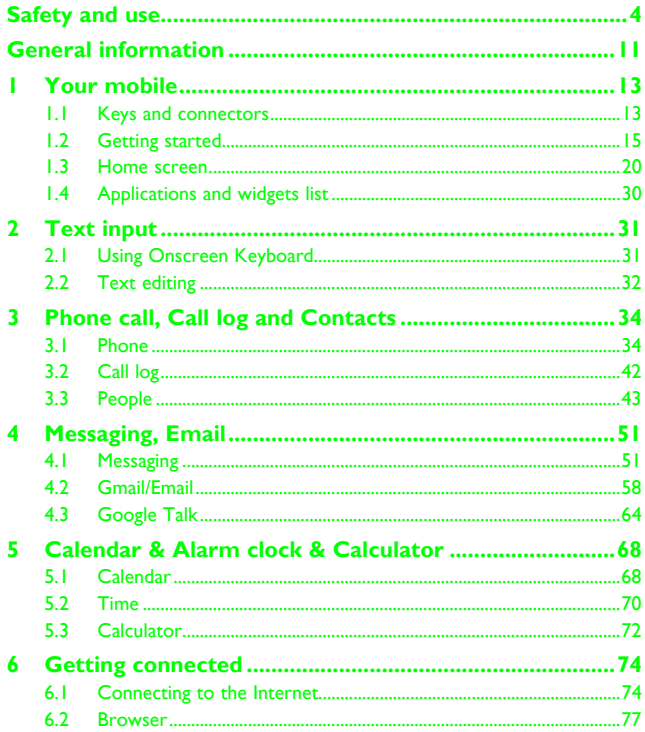

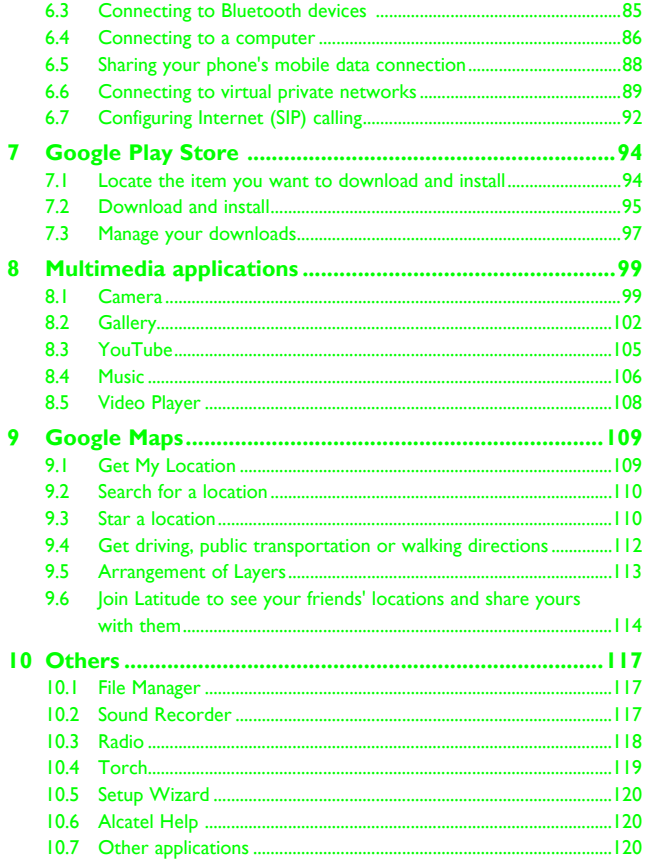

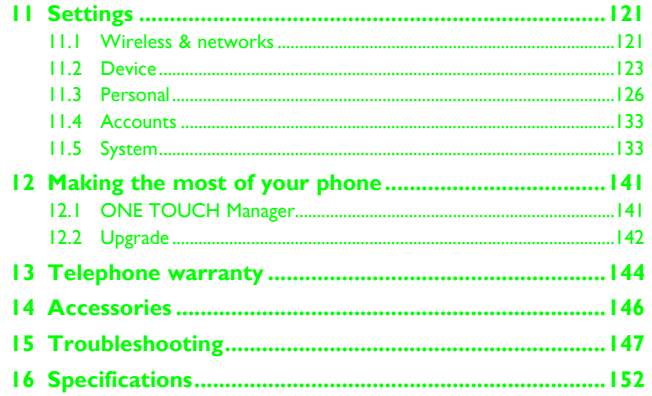

# www.sar-tick.com

This product meets applicable national SAR limits of 2.0W/kg. The specific maximum SAR values can be found on page 8 of this user guide.

When carrying the product or using it while worn on your body, either use an approved accessory such as a holster or otherwise maintain a distance of 10 mm from the body to ensure compliance with RF exposure requirements. Note that the product may be transmitting even if you are not making a phone call.

# **Safety and use........**

We recommend that you read this chapter carefully before using your phone. The manufacturer disclaims any liability for damage, which may result as a consequence of improper use or use contrary to the instructions contained herein.

#### **• TRAFFIC SAFETY:**

Given that studies show that using a mobile phone while driving a vehicle constitutes a real risk, even when the hands-free kit is used (car kit, headset...), drivers are requested to refrain from using their mobile when the vehicle is not parked.

When driving, do not use your phone and headphone to listen to music or to the radio. Using a headphone can be dangerous and forbidden in some areas.

When switched on, your phone emits electromagnetic waves that can interfere with the vehicle's electronic systems such as ABS anti-lock brakes or airbags. To ensure that there is no problem:

- do not place your phone on top of the dashboard or within an airbag deployment area,
- check with your car dealer or the car manufacturer to make sure that the dashboard is adequately shielded from mobile phone RF energy.

#### **• CONDITIONS OF USE:**

You are advised to switch off the telephone from time to time to optimise its performance.

Switch the phone off before boarding an aircraft.

Switch the phone off when you are in health care facilities, except in designated areas. As with many other types of equipment now in regular use, mobile telephones can interfere with other electrical or electronic devices, or equipment using radio frequency.

Switch the phone off when you are near gas or flammable liquids. Strictly obey all signs and instructions posted in a fuel depot, petrol station, or chemical plant, or in any potentially explosive atmosphere.

When the phone is switched on, it should be kept at least 15 cm from any medical device such as a pacemaker, a hearing aid or insulin pump, etc. In particular when using the phone, you should hold it against the ear on the opposite side to the device, if any.

To avoid hearing impairment, pick up the call before holding your phone to your ear. Also move the handset away from your ear while using the "hands-free" mode because the amplified volume might cause hearing damage.

Do not let children use the phone and/or play with the telephone and accessories without supervision.

Please note that your phone is a unibody device, the back cover and battery are not removable. Do not attempt to disassemble your phone. If you disassemble your phone the warranty will not apply. Also disassembling the phone may damage the battery, and may cause leakage of substances that could create an allergic reaction.

Always handle your phone with care and keep it in a clean and dust-free place.

Do not allow your phone to be exposed to adverse weather or environmental conditions (moisture, humidity, rain, infiltration of liquids, dust, sea air, etc). The manufacturer's recommended operating temperature range is -10°C to +55°C.

At over 55°C the legibility of the phone's display may be impaired, though this is temporary and not serious.

Emergency call numbers may not be reachable on all cellular networks. You should never rely only on your phone for emergency calls.

Do not open, dismantle or attempt to repair your mobile phone yourself.

Do not drop, throw or bend your mobile phone.

Do not use the phone if the glass made screen is damaged, cracked or broken to avoid any injury.

Do not paint it.

Use only batteries, battery chargers, and accessories which are recommended by TCT Mobile Limited and its affiliates and are compatible with your phone model. TCT Mobile Limited and its affiliates disclaim any liability for damage caused by the use of other chargers or batteries.

Remember to make back-up copies or keep a written record of all important information stored in your phone.

Some people may suffer epileptic seizures or blackouts when exposed to flashing lights, or when playing video games. These seizures or blackouts may occur even if a person never had a previous seizure or blackout. If you have experienced seizures or blackouts, or if you have a family history of such occurrences, please consult your doctor before playing video games on your phone or enabling a flashing-lights feature on your phone.

Parents should monitor their children's use of video games or other features that incorporate flashing lights on the phones. All persons should discontinue use and consult a doctor if any of the following symptoms occur: convulsion, eye or muscle twitching, loss of awareness, involuntary movements, or disorientation. To limit the likelihood of such symptoms, please take the following safety precautions:

- Do not play or use a flashing-lights feature if you are tired or need sleep.
- Take a minimum of a 15-minute break hourly.
- Play in a room in which all lights are on.
- Play at the farthest distance possible from the screen.
- If your hands, wrists, or arms become tired or sore while playing, stop and rest for several hours before playing again.
- If you continue to have sore hands, wrists, or arms during or after playing, stop the game and see a doctor.

When you play games on your phone, you may experience occasional discomfort in your hands, arms, shoulders, neck, or other parts of your body. Follow the instructions to avoid problems such as tendinitis, carpal tunnel syndrome, or other musculoskeletal disorders.

#### **PROTECT YOUR HEARING**

To prevent possible hearing damage, do not listen at high volume levels for long periods. Exercise caution when holding your device near your ear while the loudspeaker is in use.

#### **• PRIVACY:**

Please note that you must respect the laws and regulations in force in your jurisdiction or other jurisdiction(s) where you will use your mobile phone regarding taking photographs and recording sounds with your mobile telephone. Pursuant to such laws and regulations, it may be strictly forbidden to take photographs and/or to record the voices of other people or any of their personal attributes, and duplicate or distribute them, as this may be considered to be an invasion of privacy. It is the user's sole responsibility to ensure that prior authorisation be obtained, if necessary, in order to record private or confidential conversations or take a photograph of another person; the manufacturer, the seller or vendor of your mobile phone (including the operator) disclaim any liability which may result from the improper use of the mobile phone.

#### **• BATTERY:**

Please note your phone is a unibody device, the back cover and battery are not removable. Observe the following precautions:

- Do not attempt to open the back cover,
- Do not attempt to eject, replace and open battery,
- Do not punctuate the back cover of your phone,
- Do not burn or dispose of your phone in household rubbish or store it at temperature above 60°C.

Phone and battery as a unibody device must be disposed of in accordance with locally applicable environmental regulations.

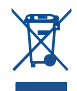

This symbol on your telephone, the battery and the accessories means that these products must be taken to collection points at the end of their life:

- Municipal waste disposal centres with specific bins for these items of equipment

- Collection bins at points of sale.

They will then be recycled, preventing substances being disposed of in the environment, so that their components can be reused.

#### **In European Union countries:**

These collection points are accessible free of charge.

All products with this sign must be brought to these collection points.

#### **In non European Union jurisdictions:**

Items of equipment with this symbol are not to be thrown into ordinary bins if your jurisdiction or your region has suitable recycling and collection facilities; instead they are to be taken to collection points for them to be recycled.

**CAUTION:** RISK OF EXPLOSION IF BATTERY IS REPLACED BY AN INCORRECT TYPE. DISPOSE OF USED BATTERIES ACCORDING TO THE INSTRUCTIONS.

#### **• CHARGERS**

Mains powered chargers will operate within the temperature range of: 0°C to 40°C.

The chargers designed for your mobile phone meet with the standard for safety of information technology equipment and office equipment use. They are also compliant to the ecodesign directive 2009/125/EC. Due to different applicable electrical specifications, a charger you purchased in one jurisdiction may not work in another jurisdiction. They should be used for this purpose only.

#### **• RADIO WAVES:**

Proof of compliance with international standards (ICNIRP) or with European Directive 1999/5/EC (R&TTE) is required of all mobile phone models before they can be put on the market. The protection of the health and safety for the user and any other person is an essential requirement of these standards or this directive.

THIS DEVICE MEETS INTERNATIONAL GUIDELINES FOR EXPOSURE TO RADIO WAVES.

Your mobile device is a radio transmitter and receiver. It is designed not to exceed the limits for exposure to radio waves (radio frequency electromagnetic fields) recommended by international guidelines. The guidelines were developed by an independent scientific organization (ICNIRP) and include a substantial safety margin designed to assure the safety of all persons, regardless of age and health.

The radio wave exposure guidelines use a unit of measurement known as the Specific Absorption Rate, or SAR. The SAR limit for mobile devices is 2 W/kg.

Tests for SAR are conducted using standard operating positions with the device transmitting at its highest certified power level in all tested frequency bands. The highest SAR values under the ICNIRP guidelines for this device model are:

#### **6012X:**

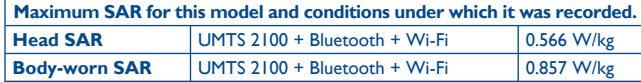

#### **6012D:**

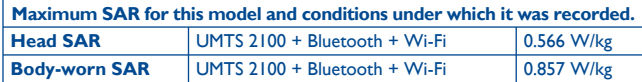

During use, the actual SAR values for this device are usually well below the values stated above. This is because, for purposes of system efficiency and to minimize interference on the network, the operating power of your mobile device is automatically decreased when full power is not needed for the call. The lower the power output of the device, the lower its SAR value.

Body-worn SAR testing has been carried out at a separation distance of 10 mm. To meet RF exposure guidelines during body-worn operation, the device should be positioned at least this distance away from the body. If you are not using an approved accessory ensure that whatever product is used is free of any metal and that it positions the phone the indicated distance away from the body.

Organizations such as the World Health Organization and the US Food and Drug Administration have statesd that if people are concerned and want to reduce their exposure they could use a hands-free device to keep the phone away from the head and body during phone calls, or reduce the amount of time spent on the phone.

For more information you can go to www.alcatelonetouch.com

Additional information about electromagnetic fields and public health are available on the following site: http://www.who.int/peh-emf.

Your telephone is equipped with a built-in antenna. For optimal operation, you should avoid touching it or degrading it.

As mobile devices offer a range of functions, they can be used in positions other than against your ear. In such circumstances the device will be compliant with the guidelines when used with headset or usb data cable. If you are using another accessory ensure that whatever product is used is free of any metal and that it positions the phone at least 10 mm away from the body.

#### **• Regulatory information**

The following approvals and notices apply in specific regions as noted.

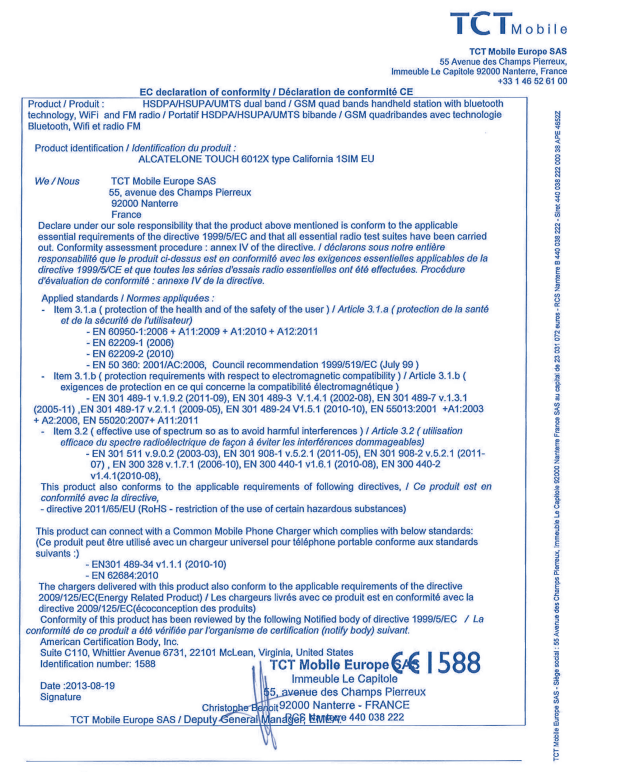

TCT Mobile Europe SAS - Siège social : 55 Avenue des Champs Pierreux, Immeuble Le Capitole 92000 Nanterre France SAS au capital de 23 031 072 euros - RCS Nanterre B 440 038 222 - Siret 440 038 222 000 38 APE 4652Z

#### **6012X: 6012D:**

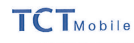

**TCT Mobile Furone SAS IGT MODIN EUTOPE ONO**<br>**ES Avenue des Chamns Pierreux** bo Avenue des Griamps Fierreux,<br>Immouble Le Canitale 92000 Nanterre, France **UNBINDING, FIGHTCO** 

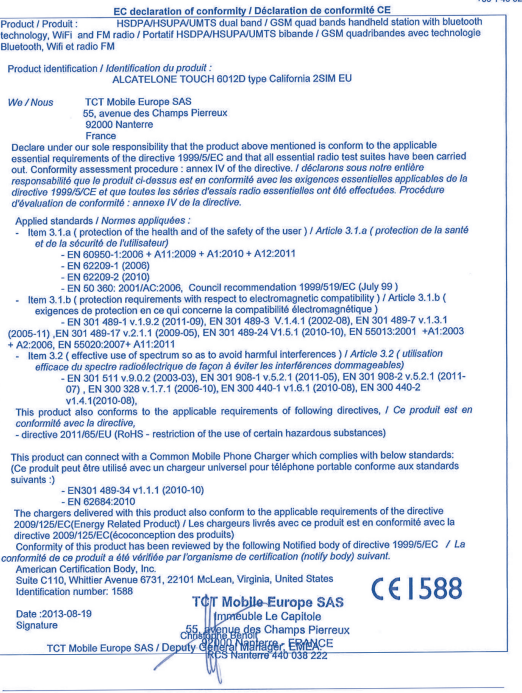

TCT Mobile Europe SAS - Siège social : 55 Avenue des Champs Pierreux, Immeuble Le Capitole 92000 Nanterre France SAS au capital de 23 031 072 euros - RCS Nanterre B 440 038 222 - Siret 440 038 222 000 38 APE 4652Z

#### **• LICENCES (1)**

microSD Logo is a trademark.

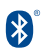

**Wicco** 

The Bluetooth word mark and logos are owned by the Bluetooth SIG, Inc. and any use of such marks by TCT Mobile Limited and its affiliates is under license. Other trademarks and trade names are those of their respective owners.

## ONE TOUCH 6012X/ONE TOUCH 6012D Bluetooth QD ID B021282

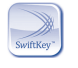

SwiftKey is a registered trademark of TouchType Ltd.

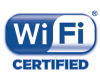

The Wi-Fi Logo is a certification mark of the Wi-Fi Alliance.

Google, the Google logo, Android, the Android logo, Google Search™, Google Maps™, Gmail™, YouTube, Google Play Store, Google Latitude TM and Hangouts TM are trademarks of Google Inc.

The Android robot is reproduced or modified from work created and shared by Google and used according to terms described in the Creative Commons 3.0 Attribution License (the text will show when you touch and hold **Google legal** in **Settings\About phone\Legal information**) (1).

You have purchased a product which uses the open source (http://opensource. org/) programs mtd, msdosfs, netfilter/iptables and initrd in object code and other open source programs licensed under the GNU General Public License and Apache License.

We will provide you with a complete copy of the corresponding source codes upon request within a period of three years from the distribution of the product by TCT.

You may download the source codes from http://sourceforge.net/projects/alcatel/ files/. The provision of the source code is free of charge from internet.

# **General information ...................**

- **Internet address:** www.alcatelonetouch.com
- **Hot Line Number:** see "TCT Mobile Services" leaflet or go to our website.
- **Address:** Room 1910-12A, Tower 3, China HK City, 33 Canton Road, Tsimshatsui, Kowloon, Hong Kong

On our website, you will find our FAQ (Frequently Asked Questions) section. You can also contact us by e-mail to ask any questions you may have. An electronic version of this user guide is available in English and other languages according to availability on our server: **www.alcatelonetouch.com** Your telephone is a transceiver that operates on GSM in quad-band (850/900/1800/1900 MHz) or UMTS in dual-band (900/2100 MHz).

# CE1588

This equipment is in compliance with the essential requirements and other relevant provisions of Directive 1999/5/EC. The entire copy of the Declaration of Conformity for your telephone can be obtained through our website: www.alcatelonetouch. com.

## **Protection against theft (1)**

Your telephone is identified by an IMEI (phone serial number) shown on the packaging label and in the phone's memory. We recommend that you note the number the first time you use your telephone by entering  $* \# 0 6 \#$  and keep it in a safe place. It may be requested by the police or your operator if your telephone is stolen. This number allows your mobile telephone to be blocked preventing a third person from using it, even with a different SIM card.

#### **Disclaimer**

There may be certain differences between the user manual description and the phone's operation, depending on the software release of your telephone or specific operator services.

TCT Mobile shall not be held legally responsible for such differences, if any, nor for their potential consequences, which responsibility shall be borne by the operator exclusively.

This handset may contain materials, including applications and software in executable or source code form, which is submitted by third parties for inclusion in this handset ("Third Party Materials"). All third party materials in this handset are provided "as is", without warranty of any kind, whether express or implied, including the implied warranties of merchantability, fitness for a particular purpose or use/third party application, interoperability with other materials or applications of the purchaser and non-infringement of copyright. The purchaser undertakes that TCT Mobile has complied with all quality obligations incumbent upon it as a manufacturer of mobile devices and handsets in complying with Intellectual Property rights. TCT Mobile will at no stage be responsible for the inability or failure of the Third Party Materials to operate on this handset or in interaction with any other devices of the purchaser. To the maximum extent permitted by law, TCT Mobile disclaims all liability for any claims, demands, suits or actions, and more specifically  $-$  but not limited to  $-$  tort law actions, under any theory of liability, arising out of the use, by whatever means, or attempts to use, such Third Party Materials. Moreover, the present Third Party Materials, which are provided free of charge by TCT Mobile, may be subject to paid updates and upgrades in the future; TCT Mobile waives any responsibility regarding such additional costs, which shall be borne exclusively by the purchaser. The availability of the applications may vary depending on the countries and the operators where the handset is used; in no event shall the list of possible applications and software provided with the handsets be considered as an undertaking from TCT Mobile; it shall remain merely as information for the purchaser. Therefore, TCT Mobile shall not be held responsible for the lack of availability of one or more applications wished for by the purchaser, as its availability depends on the country and the operator of the purchaser. TCT mobile reserves the right at any time to add or remove Third Party Materials from its handsets without prior notice; in no event shall TCT Mobile be held responsible by the purchaser for any consequences that such removal may have on the purchaser regarding the use or attempt to use such applications and Third Party Materials.

# **1 Your mobile ..........................**

#### **1.1 Keys and connectors**

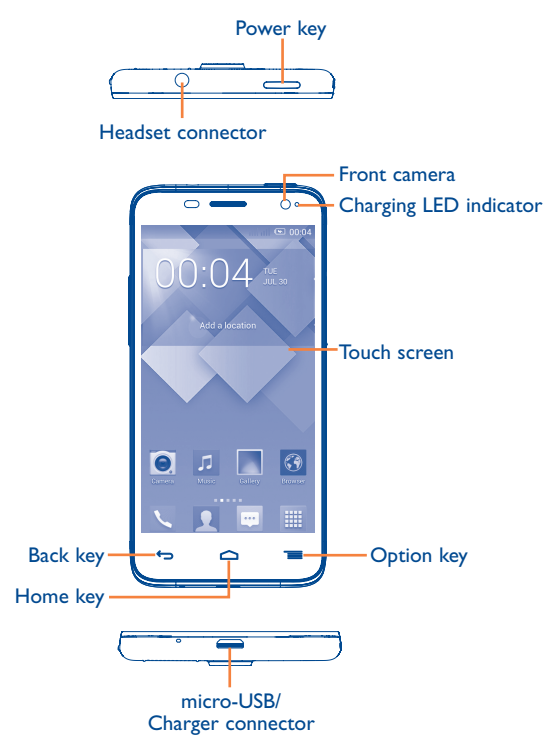

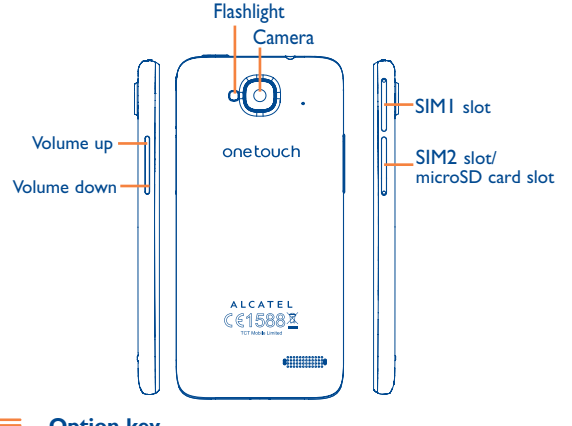

#### **Option key**

- Touch: As **Menu** key, touch to access **Wallpaper**, **Manage applications** and **Settings**.
- Touch and hold: Open a list of thumbnail images of apps you've worked with recently. Touch it to open an app. Swipe it upwards or downwards to remove a thumbnail from the list.

#### **Home key**

• While on any application or screen, touch to return to the Home screen.

#### **Back key**

• Touch to go back to the previous screen, or to close a dialog box, options menu, the Notification panel, etc.

#### **Power key**

- Press: Lock the screen/Light up the screen.
- Press and hold: Show the pop-up menu to select from Power off/Restart/Airplane mode/Quick start.

Press and hold: Power on.

- Press to mute the ringtone when there's an incoming call.
- Press and hold for more than 7 seconds to restart the phone when the system halted.
- Press and hold **Power** key and **Volume down** key to capture a screenshot.
- Press and hold **Power** key and **Volume up** key under power off mode to restore factory set.

#### **Volume Keys**

- Under call mode, adjust the earpiece or headset volume.
- In Music/Video/Streaming mode, adjust the media volume.
- In general mode, adjust the ring tone volume.
- Mute the ringtone of an incoming call.
- Press to light up the screen when it dims during a call.
- In Camera mode, using it as the capture key allows you to take a photo.

## **1.2 Getting started**

#### **1.2.1 Set-up**

#### **Inserting or removing the SIM card and microSD card (1)**

You must insert your SIM card to make phone calls. Please power off your phone before inserting or removing the SIM card and microSD card.

#### **Inserting or removing SIM cards (2)**

There are two SIM card slots on the phone. You can insert one or two SIM cards into slots. Please power off your phone before inserting or removing SIM cards.

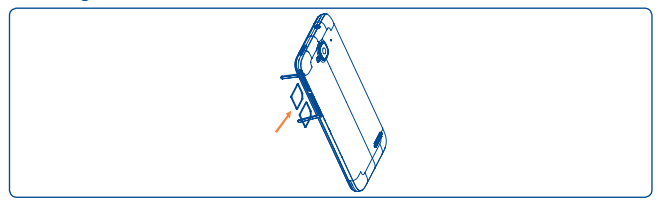

Your phone only support micro-SIM card. Please contact network operator and use professional scissors prune SIM card to micro-SIM card.

To install, take off micro-SIM card protector, insert the micro-SIM card into the slot with chip facing downward, and then cover the slot.

To remove the card, open micro-SIM card protector, gently press it out, and then cover the slot.

Steps for removing and installing microSD card are the same with steps for micro-SIM card (1).

#### **Charging the battery**

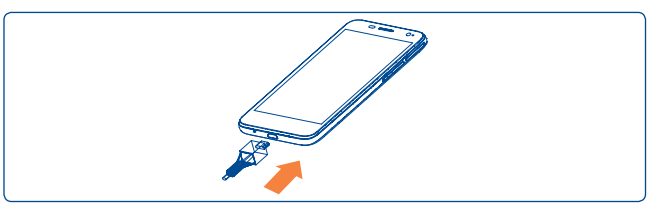

Connect the battery charger to your phone and mains socket respectively.

• When using your telephone for the first time, charge the battery fully (approximately 5 hours).

You are advised to fully charge the battery ( $\Box$ ). Charging status is indicated by the percentage on screen while the phone is powered off. The percentage increases as the phone is charged.

 $\mathbf{F}_{\mathbf{C}}$ . The charging status bar will not float if your battery is extendly consumed. To reduce power consumption and energy waste, when battery is fully charged, disconnect your charger from the plug; switch off Wi-Fi, GPS, Bluetooth or background-running applications when not in use; reduce the backlight time, etc.

#### **1.2.2 Power on your phone**

Hold down the **Power** key until the phone powers on, unlock your phone (Slide, PIN, Password, Pattern, Face unlock or Voice unlock) if necessary and confirm. The Home screen will display.

If you do not know your PIN code or if you have forgotten it, contact your network operator. Do not leave your PIN code with your phone. Store this information in a safe place when not in use.

 $6012X$  only.

(2) 6012D only.

#### **Set up your phone for the first time**

The first time you power on the phone, you should set the following options:

- Touch **Get started**..., then select the phone's language.
- Select your input keyboard, then touch **Next**.
- Select SIM you want to use, then touch **Next**.
- Set your date and timezone, you can also choose **Automatic time zone**, then touch **Next**.
- **Setup Google account**: Touch **Setup now**. If you have a Google Account, touch **Yes** to sign in, then enter your user name and password. If you forget your password, you can go to http://www.google.com/ to retrieve it. If you don't own a Google Account, you are prompted to create one by touching **Get an account**. Touch **Not now** to skip to the next step.
- Touch **Next**, then the Setup complete screen will display, touch **Finish** to confirm.

If you power on your phone with no SIM card inserted, you can connect to a Wi-Fi network to sign into your Google account and to use some features.

## **1.2.3 Power off your phone**

Hold down the **Power** key from the Home screen, select **Power off**, and then touch **OK** to confirm.

## **1.3 Home screen**

You can bring all the items (applications, shortcuts, folders and widgets) you love or use most frequently to your Home screen for quick access. Touch the **Home** key to switch to the Home screen.

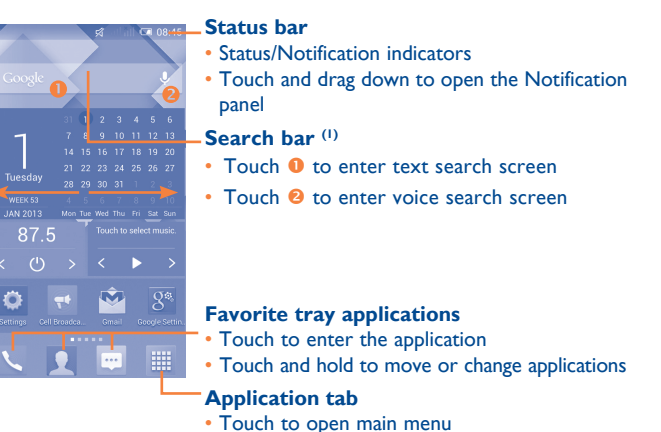

The Home screen is provided in an extended format to allow more space for adding applications, shortcuts etc. Slide the Home screen horizontally left and right to get a complete view of the Home screen. The white short line at the lower part of the screen indicates which screen you are viewing.

#### **1.3.1 Using the touchscreen**

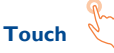

To access an application, touch it with your finger.

(1) Depends on software version.

# **Touch and Hold**

Touch and hold the Home screen to access the available options for setting the wallpaper.

# **Drag**

Place your finger on any item to drag it to another location.

#### **Slide/Swipe**

Slide the screen to scroll up and down the applications, web pages… at your convenience.

# **Flick**

Similar to swiping, but flicking makes it move quicker.

# **Pinch/Spread**

Place your fingers of one hand on the screen surface and draw them apart or together to scale an element on the screen.

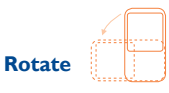

Automatically change the screen orientation from portrait to landscape by turning the phone sideways to have a better view.

#### **1.3.2 Status bar**

From status bar, you can view both phone status and notification information.

#### **Status icons**

For dual SIM model, status icons referring to either SIM1 or SIM2 will be identified by a colour which you have defined.<sup>(1)</sup>

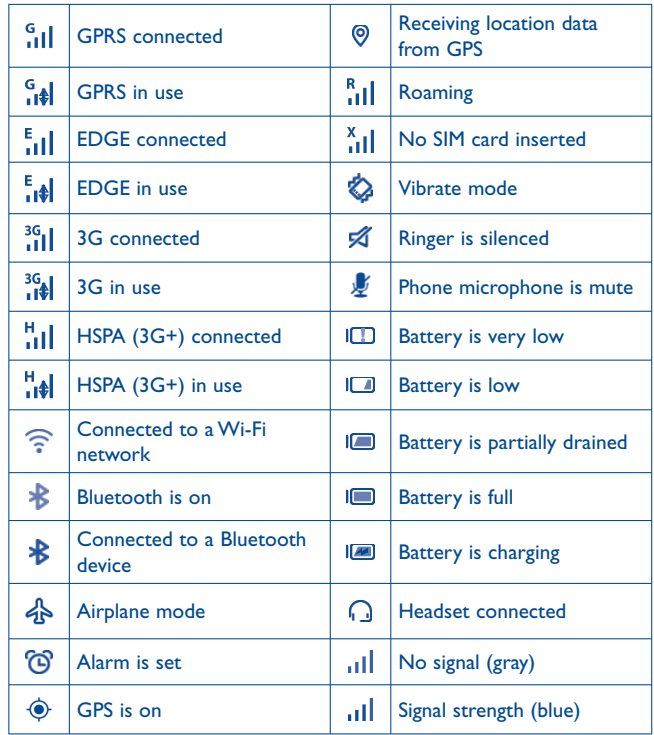

 $(1)$  6012D only.

#### **Notification icons**

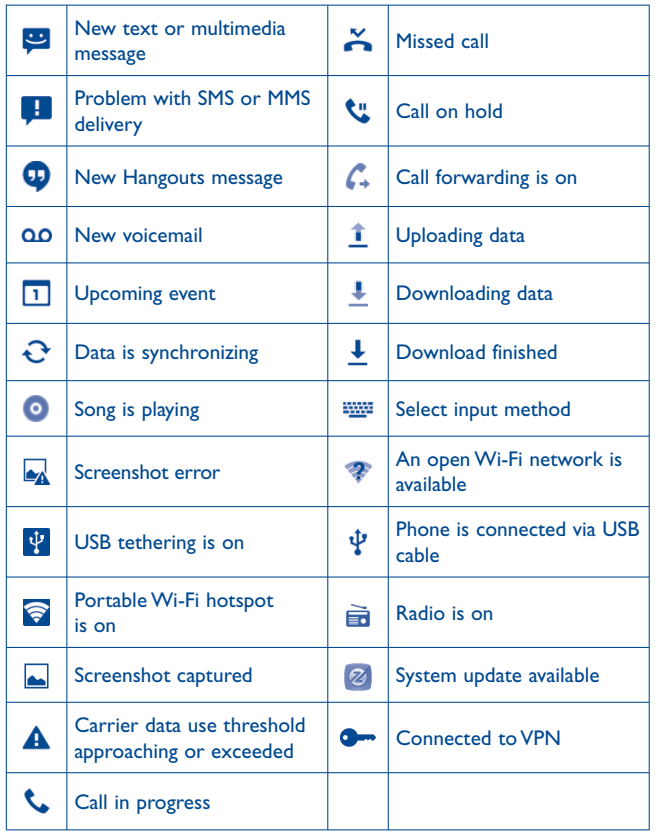

#### **Notification panel**

Touch and drag down the Status bar to open the Notification panel. Touch and drag up to close it. From the Notification panel, you can open items and other reminders indicated by notification icons or view wireless service information.

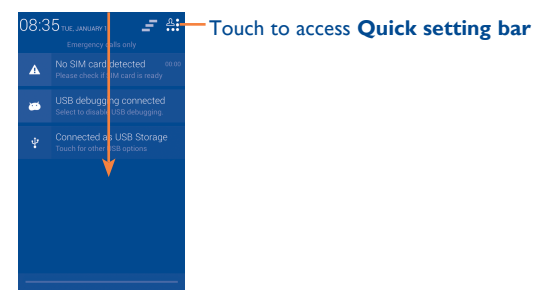

Touch one notification and slide it sideways to delete it.

Touch the icon  $\equiv$  to clear all event–based notifications (other ongoing notifications will remain).

Touch  $\frac{\beta}{\bullet}$  and then the Settings icon  $\overline{Q}$  to access **Settings**.

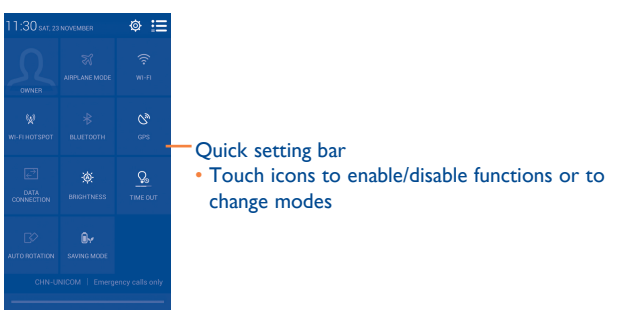

#### **1.3.3 Search bar (1)**

The phone provides a Search function which can be used to locate information within applications, the phone or the web.

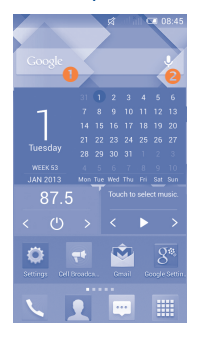

#### **Search by text**

- Touch Search bar from the Home screen.
- Enter the text/phrase you want to search for.
- Touch  $\boxed{Q}$  on the keyboard if you want to search on the web.

#### **8** Search by voice

- Touch U from Search bar to display a dialog screen.
- Speak the word/phrase you want to search for. A list of search results will display for you to select from.

#### **1.3.4 Lock/Unlock your screen**

To protect your phone and privacy, you can lock the phone screen by creating a variety of patterns, PIN or password.

**To create a screen unlock pattern** (refer to section "Screen lock" for detail settings)

- Drag down the Notification panel and touch  $\frac{\mathbb{A}^*}{\mathbb{A}^*}$  and then the Settings icon  $\ddot{\odot}$  to enter Settings, then touch **Security\Set up screen lock**\ **Pattern**.
- Draw your own pattern.

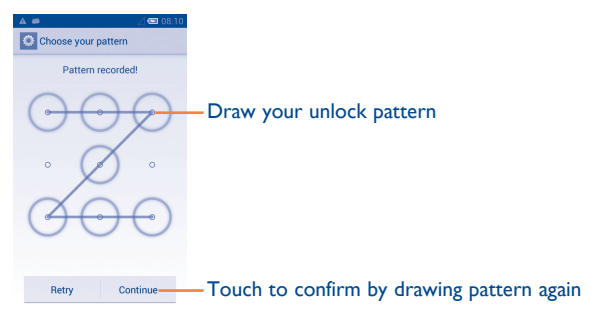

#### **To create a screen unlock PIN/Password**

- Touch **Settings**\**Security**\**Set up screen lock\PIN** or **Password.**
- Set your PIN or password.

#### **To lock phone screen**

Press the **Power** key once to lock the screen.

#### **To unlock phone screen**

Press the **Power** key once to light up the screen, draw the unlock pattern you have created or enter PIN or password to unlock the screen.

If you have chosen **Slide** as the screen lock, touch and drag the icon (6) downwards to unlock the screen.

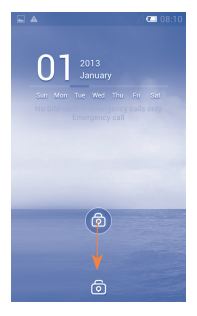

#### **1.3.5 Personalize your Home screen**

#### **Add**

Touch the Application tab  $\mathbb H$ , touch and hold an application or a widget to active the Move mode, and drag the item to any Home screen as you prefer.

While adding an application to a Home screen, drag it to the top of **App info** icon to view its detail information. If the application is downloaded, drag it to the top of **Uninstall** icon to uninstall it directly.

#### **Reposition**

Touch and hold the item to be repositioned to activate the Move mode, drag the item to the desired position and then release. You can move items both on the Home screen and the Favorite tray. Hold the icon on the left or right edge of the screen to drag the item to another Home screen.

#### **Remove**

Touch and hold the item to be removed to activate the Move mode, drag the item up to the top of **Remove** icon, and release after the item turns red.

#### **Create folders**

To improve the organization of items (shortcuts or applications) on the Home screen and the Favorite tray, you can add them to a folder by stacking one item on top of another. To rename a folder, open it, touch the folder's title bar to input the new name.

#### **Wallpaper customization**

Touch and hold an empty area, a popup window named **Choose wallpaper from** will appear, offering a range of options. **Gallery** includes pictures you have taken, cropped or downloaded. **Live wallpapers** includes a scrolling list of animated wallpapers. **Video wallpaper** includes preset videos in phone, videos stored in SD card and camera. **Wallpapers** includes all preset wallpapers in the phone. Slide left and right to locate a desired image, touch **Set wallpaper** to confirm.

#### **1.3.6 Application tab**

Touch **\##** on the Home screen to enter applications and widgets list. To return to the Home screen, touch the **Home** key.

#### **Consult recently-used applications**

To consult recently-used applications, you can touch and hold the **Option** key. Touch a thumbnail in the window to open the related application. Touch one thumbnail and slide it upwards or downwards to delete it. You can also touch and hold the app and touch **Remove from list** to delete it.

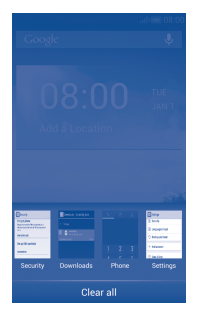

#### **1.3.7 Volume adjustment**

#### **Using volume key**

Press **Volume** key to adjust the volume. To active the vibrate mode, press the **Volume down** key until the phone vibrates. Press the **Volume down** key once more to active the silent mode.

#### **Using Settings menu**

Drag down the Notification panel and touch  $\frac{\mathbb{A}^*}{\mathbb{A}^*}$  and then the Settings icon  $\ddot{\text{Q}}$  to enter **Settings**, then touch **Sound** you can set the volume of ringtone, notification, system and etc. to your preference.

## **1.4 Applications and widgets list**

This list contains all pre-embedded and newly installed applications and widgets.

To access the list, touch  $\frac{111}{111}$  from the Home screen.

To return to the Home screen, touch the **Home** key or the **Back** key.

Slide left and right to view all applications and widgets. Touch **APPS, DOWNLOADED** or **WIDGETS** to access the category directly. Touch the icon **the icon to access the Google Play Store.** 

# **Text input.**

### **2.1 Using Onscreen Keyboard**

#### **Onscreen Keyboard settings**

Touch the Application tab from the Home screen, select **Settings\ Language & input**, touch the Settings icon  $\overline{Q}$  on the right of **Android keyboard** or **SwiftKey**, a series of settings are available for your selection.

#### **Adjust the Onscreen Keyboard orientation**

Turn the phone sideways or upright to adjust the Onscreen Keyboard orientation. You can also adjust it by changing the settings (On application list, touch **Settings**\**Display\Orientation**).

#### **2.1.1 Android keyboard**

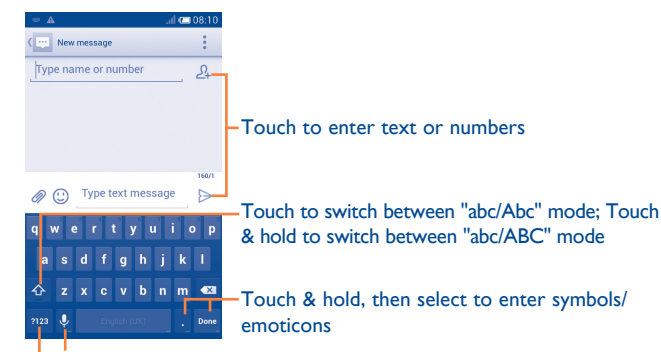

Touch to switch between symbol and numeric keyboard Touch & hold to show input options; When Wi-Fi or data connection is on, touch to enter voice input

#### **2.1.2 SwiftKey keyboard**

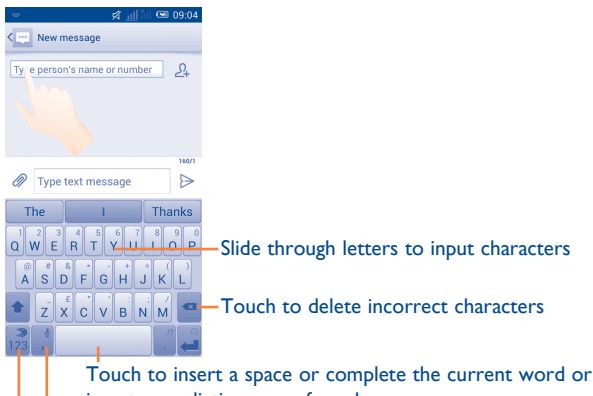

insert a prediction as preferred

Touch and hold to switch voice input

Touch to enter **Numbers** and symbols, etc.

# **2.2 Text editing**

#### **You can edit the text you have entered.**

- Touch and hold or double-tap within the text you would like to edit.
- Drag the tap to change the high-lighted selection.
- Following options will show: Select all **&**, Cut  $\mathbb{R}$ , Copy **n** and **Paste** .
- Touch the icon  $\checkmark$  to confirm.

#### **You can also insert new text**

- Touch where you want to type, or touch and hold a blank space, the cursor will blink and the tab will show. Drag the tab to move the cursor.
- If you have selected any text, touch the tab to show **PASTE** icon which allows you to paste any text you have previously copied.

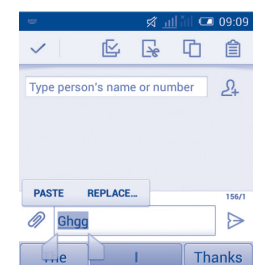

# **3 Phone call, Call log and Contacts .........................**

**3.1 Phone ...........................................................**

#### **3.1.1 Placing a call**

You can easily launch a call using **Phone**. Touch the Application tab from the Home screen and select **Phone**.

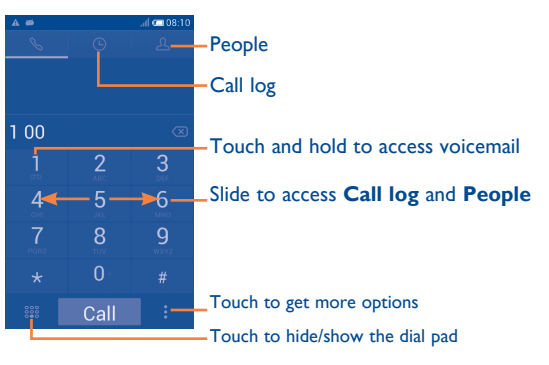

Enter the desired number from the keyboard directly or select a contact from **People** or **Call log** by sliding or touching tabs, then touch **Call** to place the call.

The number you entered can be saved to **People** by touching and selecting **Add contact**.

If you make a mistake, you can delete the incorrect digits by touching  $\langle \overline{x} \rangle$ . To hang up a call, touch **End**.

#### **International call**

To dial an international call, touch and hold  $\Box$ <sup>0</sup> to enter "+", then enter the international country prefix followed by the full phone number and finally touch **Call**.

#### **Emergency call**

If your phone has network coverage, dial emergency number and touch **Call** to make an emergency call. This works even without a SIM card and without typing the PIN code.

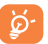

 Make a call with two SIM cards, a dialog will popup for you to choose a SIM card. The system will choose the default one if the countdown time is over.<sup>(1)</sup>

#### **3.1.2 Answering or rejecting a call**

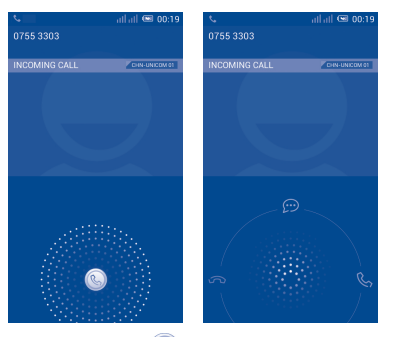

When you receive a call, touch  $\mathbb Q$ .

- Slide rightward to answer;
- Slide leftward to reject;
- Slide upward to reject the call by sending a preset message.
- $(1)$  6012D only.

To mute the ringtone volume of an incoming call, press the **Volume up/down** key or turn the phone face down if **Turn over to mute** is activated. To activate, touch **Settings\Gestures\Turn over to mute**.

#### **3.1.3 Calling your voicemail**

Your voicemail is provided by your network to avoid missing calls. It works like an answering machine that you can consult at any time.

To access your voicemail, touch and hold **all** on **Phone** tab.

To set your voicemail number, touch  $\frac{1}{2}$  and touch **Settings\Voice call Voicemail.**

If you receive a voicemail, a voicemail icon  $\Omega$  appears on the Status bar. Open the Notification panel, touch **New voicemail**.

#### **3.1.4 During a call**

To adjust the volume during a call, press the **Volume up/down** key.

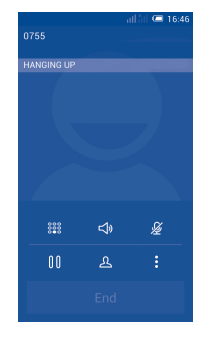

 $\overline{00}$ 

 $888$ 

 $\mathscr{L}$ 

 $\triangleleft$ 

Touch to hold the current call. Touch this icon again to retrieve the call.

- Touch to display Dialpad.
	- Touch to end the current call.
- Touch to mute the current call. Touch this icon again to unmute the call.

Touch to activate the speaker during the current call. Touch this icon again to deactivate the speaker.

#### Touch and select Start recording to record.

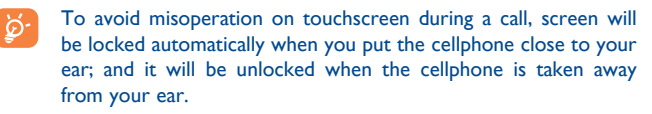

#### **3.1.5 Managing multiple calls**

With this phone you can handle multiple calls at the same time.

#### **Swap calls**

When you accept two calls, you can now switch between two lines. The current call is put on hold and you have joined in the other call.

#### **Conference calls (1)**

You can set up a conference call.

- Place a call to the first participant of the conference call.
- Touch and select **Add call**.
- Enter the phone number of the person you want to add to conference and touch **Call**. You can also add participants from **Contacts** or **Call log**.
- Touch icon  $\mathbf t$  to start a conference call.
- During a conference call, touch  $\frac{d\mathcal{Q}}{dt}$  to drop a participant or to talk privately to one of the participants. Touch **End** to drop the participant from the conference, touch  $\blacktriangle$  to talk privately to the participant and hold on other participants.
- Touch **End** to end the conference call and disconnect all callers.

#### **3.1.6 Call settings**

Touch and select **Settings** from Dial screen, the following options are available:

#### **Voice call**

- **Voicemail**
- **Voicemail service** Opens a dialog box where you can select your carrier's voicemail service or another service.
- **Voicemail settings** If you are using your carrier's voicemail service, this opens a dialog box where you can enter the phone number to use for listening to and managing your voicemail. You can enter a comma (,) to insert a pause into the number — for example, to add a password after the phone number.
- **IP prefix number**

**Enter prefix number** Edit prefix number for IP dial.

#### **• Call forwarding**

Touch to configure how your calls are forwarded when you are busy, unanswered or unreachable.

#### **• Call barring**

You can activate or deactivate the call barring for outgoing and incoming calls. The various options are:

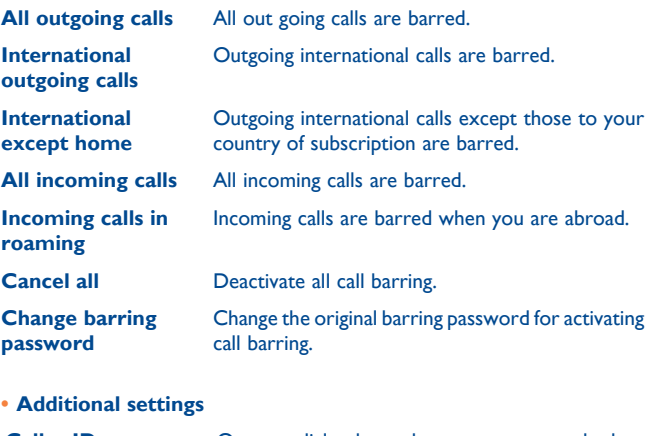

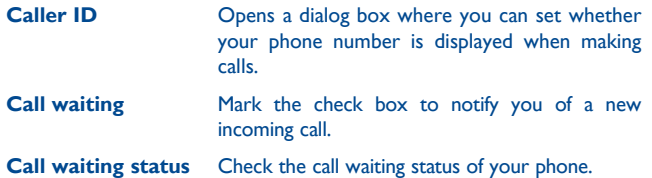

#### **Video call (1)**

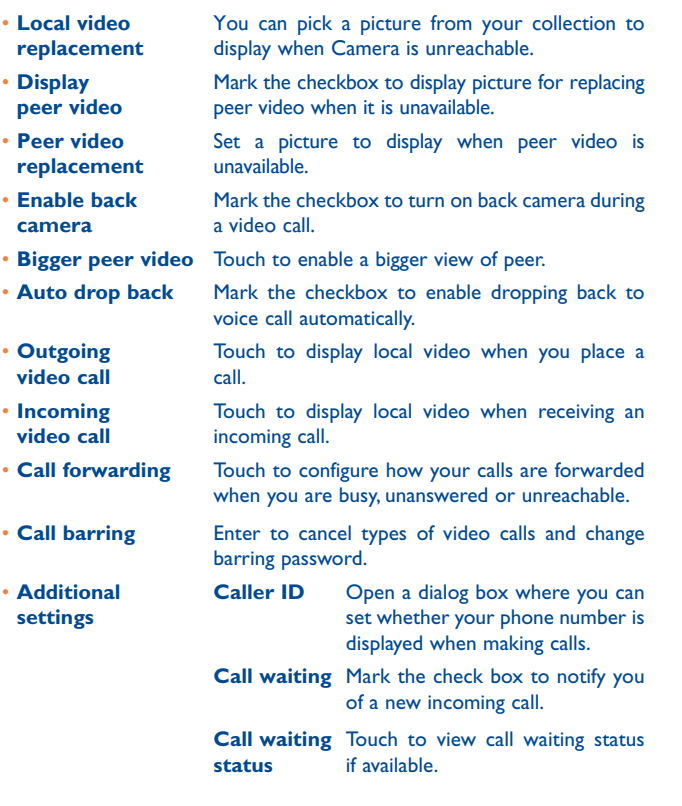

#### **Other settings**

#### **• Fixed Dialing Numbers**

Fixed Dialing Number (FDN) is a service mode of SIM, where outgoing calls are restricted to a set of phone numbers. These numbers are added to the FDN list. The most common practical application of FDN is for parents to restrict the phone numbers which their children can dial.

For security reasons, you'll be prompted to enable FDN by entering SIM PIN2 which is usually acquired from your service provider or SIM maker.

#### **• Minute reminder**

Mark the checkbox to enable minute reminder at 50s of every minute during a call.

#### **• Vibrate reminder**

Mark the checkbox to enable vibration when the call is connected.

#### **• Turn over to mute**

Mark the checkbox to mute the incoming calls by turning the phone over.

#### **• Power key ends call**

Mark the checkbox to end a call by pressing the **Power** key.

#### **• Dual mic noise reduction**

Mark the checkbox to turn on dual mic for noise reduction.

#### **• Quick responses**

Touch to edit quick responses which will be used when you reject a call with messages.

#### **• TTY mode**

TTY mode can be used by people who are deaf, have bad hearing or speech impairments.

After connecting the cell phone and a TTY machine, the machine will convert incoming speech to text for the person using the TTY and converts outgoing text from the TTY machine to spoken voice for the person on the other end of the conversation.

#### **• International dialing assist**

Mark the checkbox to activate.

# **3.2 Call log**

You can access your call memory by touching  $\bigoplus$  from the Dial screen. Touch  $\mathbb{Q}$  on the right side of contact/number to place a call directly. There are three kinds of calls in Call log:

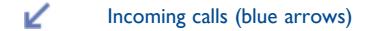

- Ζ Outgoing calls (green arrows)
- ⊻ Missed calls (red arrows)

Touch a contact or number to view information or further operations.

You can view detailed information of a call, launch a new call or send messages to a contact or number, or add numbers to **People** (only available for unsaved phone numbers), etc.

Touch the photo to open the Quick Contact panel.

To clear the entire call memory, touch **and Delete**.

## **3.3 People ..........................................................**

**People** app enables quick and easy access to the people you want to reach.

You can view and create contacts on your phone and synchronize these with your Gmail contacts or other applications on the web or on your phone.

#### **3.3.1 Consult your contacts**

To access **People** app, touch the Application tab on the Home screen, then select **People**.

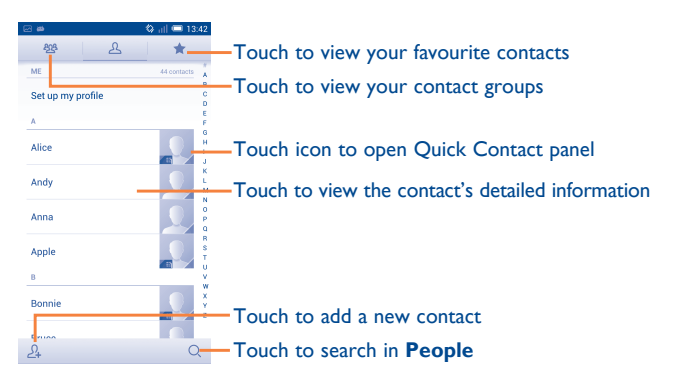

Touch  $\equiv$  to display contacts list option menu.

Following actions are enabled:

- **Delete contact** Select and delete unwanted contacts.
- **Contacts to display** Choose contacts to display.
- **Import/Export** Import or export contacts between phone, SIM card, and microSD card, or share contacts. • **Accounts** Manage the synchronization settings for different accounts.
- **Settings Access to contact display settings.**
- **Share visible contacts** Share contacts with others by sending the contact's vCard to them via Bluetooth, Email, SMS, etc.

#### **3.3.2 Managing contact groups**

The contact group helps you to improve the organization of your contacts. You can add, remove and view groups in the **Contact group** screen.

Touch the icon  $\frac{log}{2}$  to view local groups. To create a new group, touch the icon  $\mathbb{R}$ , enter the new name and touch **DONE** to confirm. If you have added accounts to your phone, touch the icon  $\frac{p_{\text{dB}}}{p}$  to view groups in accounts.

#### **3.3.3 Adding a contact**

Touch the icon  $\mathcal{P}_1$  in the contact list to create a new contact.

You are required to enter the contact's name and other contact information. By scrolling up and down the screen, you can move from one field to another easily.

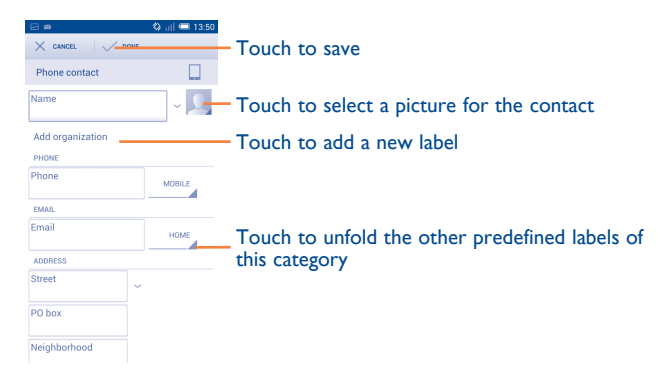

If you want to add more information, touch **Add another field** to add a new category.

When finished, touch **Done** to save.

To exit without saving, you can touch **Cancel**.

#### **Add to/remove from Favourites**

To add a contact to favourites, you can touch a contact to view details then touch  $\triangle$  to add the contact to favourites.

To remove a contact from favourites, touch  $\blacklozenge$  on contact details screen.

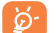

Only phone contacts can be added to favourites.

#### **3.3.4 Editing your contacts**

To edit contact information, touch  $\equiv$  in the contact details screen, then touch **Edit.** When finished, touch **DONE**.

#### **Change a contact's default phone number**

The default phone number (the number which has priority when making a call or sending a message) will always be displayed under the contact name.

To change the default phone number, touch and hold the number you want to set as the default number from the contact's details screen, then select **Set default**. A  $\sqrt{\ }$  appears after the number.

This choice is only available when the contact has more than one number.

#### **Set ringtone for a contact**

On the contact's detail screen, touch  $\equiv$  to display contacts list options menu, touch **Set ringtone**.

#### **Delete a contact**

To delete a contact, touch **ightarrow** and touch **Delete** from contact (details) screen.

On contacts list screen, touch and then **Delete contact**, select the contact(s) you want to remove and touch  $\checkmark$  to confirm. Touch **Select all** and then **then** to delete all contacts.

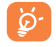

 The contact you have deleted will also be removed from other applications on the phone or web the next time you synchronize your phone.

#### **3.3.5 Communicating with your contacts**

From contact details screen, you can communicate with your contacts by making a call or exchanging messages.

To launch a call, touch the icon  $\mathcal{L}$  on the right side of the number.

To send a message, touch the icon  $\odot$  on the right side of the number.

#### **Use Quick contact for Android**

Touch a contact's picture to open Quick Contact for Android, then you can touch the number or the icon  $\odot$  for the way you want to connect.

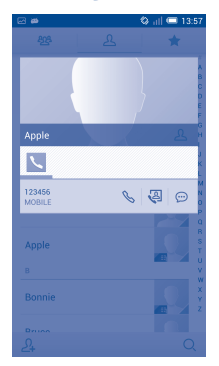

The icons available on Quick Contact panel depend on the information you have for the contact and the applications/accounts on your phone.

#### **3.3.6 Contacts importing, exporting and sharing**

This phone enables you to import contacts from SIM card/microSD card and export contacts to a microSD card which can then be used to back up your information.

From Contacts screen, touch  $\equiv$  to open options menu, touch **Import/ Export**, then select to import/export contacts from/to SIM card, Phone, SD card, Phone storage, Accounts, etc.

To import/export a single contact from/to SIM card, choose an account and target SIM card(s), select the contact you want to import/export, and touch  $\checkmark$  to confirm.

To import/export all contacts from/to SIM card, choose an account and target SIM card(s), touch **Select all** and touch  $\vee$  to confirm.

You can share a single contact or contacts with others by sending the contact's vCard to them via Bluetooth, Gmail, etc.

Touch a contact you want to share, touch **a** and **Share** from contact details screen, then select the application to perform this action.

#### **3.3.7 Displaying contacts**

You can configure which group of contacts, for each account, you want to display in the Contacts list. Touch **and then Contacts to display** from contacts list screen, then you can choose contacts to display.

Touch and then **Settings**, you can **Sort list by** Given name or Family name, as well as **View contact names as** Given name first or Family name first.

#### **3.3.8 Joining/Separating contacts**

To avoid duplication, you can add any new contact information to existing contacts in a single action.

Touch the contact which you want to add information to, touch  $\equiv$  and then **Edit**, then touch  $\equiv$  in edit screen and touch **Join**.

At this time, you are required to select the contact whose information you want to join with the first contact. The information from the second contact is added to the first one, and the second contact will no longer be displayed in the Contacts list.

To separate contact information, touch the contact whose information you want to separate, touch  $\equiv$  and then **Edit**, then touch  $\equiv$  in edit screen and touch **Separate**, touch **OK** to confirm.

#### **3.3.9 Synchronizing contacts in multiple accounts**

Contacts, data or other information can be synchronized from multiple accounts, depending on the applications installed on your phone.

To add an account, touch  $\ddot{\mathbf{Q}}$  on Quick setting bar to get to **Settings**, then touch **Add account**.

You are required to select the kind of account you are adding, like Google, Corporate, etc.

As with other account set-ups, you need to enter detailed information, like username, password, etc.

You can remove an account and all associated information from the phone. Open the **Settings** screen, touch the account you want to delete, touch and then select **Remove account**, then confirm.

#### **Sync**

You can synchronize an account on **Accounts** screen, touch an account in the list, then touch  $\equiv$  and select **Sync now**.

# **Messaging, Email...**

# **4.1 Messaging.....................................................**

You can create, edit and receive SMS and MMS with this mobile phone.

To access this feature, touch the Application tab from the Home screen, then select **Messaging**.

জ-

All messages you receive or send out can only be saved in phone memory. To consult messages stored in SIM card, touch from Messaging screen, then touch **Settings\Text messages (SMS)\Manage SIM messages**.

#### **4.1.1 Write message**

On message list screen, touch the new message icon  $\mathbb{C}^n$  to write text/ multimedia messages.

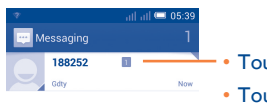

- Touch to view the whole message thread
	- Touch & hold message threads to delete messages or to add shortcut

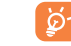

 For saved contacts, touch the photo to open the **Quick Contact**  panel to communicate with the contact. For unsaved contacts, touch the photo to add the number to your **Contacts.**

#### **Sending a text message**

Enter the mobile phone number of the recipient on **Type name or number** bar or touch to add recipients, touch **Type text message** bar to enter the text of the message. When finished, touch  $\geq$  to send the text message. You have to choose a SIM card if two cards are inserted. (1)

 An SMS of more than 160 characters will be charged as several ø. SMS. Specific letters (accent) will increase the size of the SMS, which may cause multiple SMS to be sent to your recipient.

#### **Sending a multimedia message**

MMS enables you to send video clips, images, photos, animations, slides and sounds to other compatible mobiles and e-mail addresses.

An SMS will be converted to MMS automatically when media files (image, video, audio, slides, etc.) are attached or subject or email addresses are added.

To send a multimedia message, enter the recipient's phone number in the **Type name or number** bar, touch **Type text message** bar to enter the text of the message. touch  $\equiv$  to open the option menu, touch  $Add$ subject to insert a subject, and touch  $\oslash$  to attach picture, video, audio and so on.

When finished, touch  $\sum_{n=1}^{\text{max}}$  to send the multimedia message.

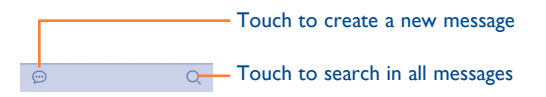

#### **Attach options:**

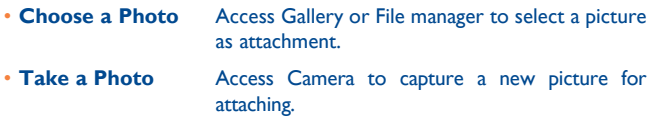

- **Choose a Video** Access Gallery or File manager to select a video as attachment.
- **Record a Video** Access Camcorder to record a new video for attaching.
- **Choose an Audio** Access to select an audio file as attachment.
- **Record an Audio** Enter voice message recorder to record a voice message for attaching.
- **Slideshow** Enter Edit slide show screen, touch **Add slide** to create a new slide, and touch currently existing slide to edit it (see following picture). Touch  $\equiv$ to get more options, like slide duration setting, music adding, etc.
- **Share Contact** Access **People** to select one or more contact(s) to attach.
- **Share Calendar** Access **Calendar** to select one or more event(s) to attach.
- **Share Location** (1) Add location(s) in attachment to share with your recipient(s).
- **Draw a Sketch (1)** Draw a sketch to add it in attachment.

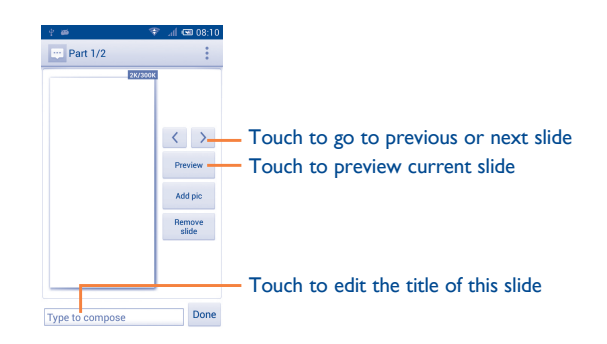

#### **4.1.2 Manage messages**

When a new message comes, an icon  $\bullet$  will appear on status bar as notification. Drag down the status bar to open the Notification panel, touch the new message to open it. You can also access **Messaging** and touch the new message to open it.

Messages are displayed in conversational order.

To reply to a message, touch the current message to enter messagecomposing screen, enter the text, then touch  $\geq$ .

Touch and hold a message in message details screen, the following options will be available:

- **Copy** This option only available for SMS. Touch to copy current message content and past it to **Type text message** bar of the new message you are going to compose.
- **Forward** Touch to forward the message to another recipient.
- **Delete message** Delete the current message.

(1) Only supported by iSMS service.

- **Lock/Unlock message** Touch to lock/unlock the message so it can't/can be deleted if you reach maximum number of stored messages.
- **View message details** Touch to view details of the message.
- **Select text** Touch to select the message text to copy, cut, add to dictionary, etc.
- **Save message to**  This option displays when the message is an SMS. **SIM card** Touch to save the message to SIM card.

#### **4.1.3 Adjust message settings**

In message list screen, touch **and select Settings**.

#### **Text messages (SMS)**

- **Delivery reports** Mark to request a delivery report for each text message you send.
- **Manage SIM messages** Touch to view or manage messages on your SIM card.
- **Edit quick text** Touch to add or edit message templates.
- **SMS service centre** Touch to view or edit your SMS service centre.
- **Validity period** Touch to select SMS validity period.
- **SMS storage location** Touch to select phone or SIM card to store messages.
- **Alphabet management** Touch to select auto format, super compact or precise mode.

#### **Multimedia messages (MMS)**

- **Group messaging** Mark the checkbox to send a single message to multiple recipients.
- **Delivery reports** Select to request a delivery report for each multimedia message you send.
- **Read reports** Select to request a report on whether each recipient has read a multimedia message sent by you.
- **Send read report** Select to request a report on whether the multimedia message is sent out.
- **Auto-retrieve** Select to download full MMS message (including message body and attachment) automatically to your phone. Otherwise, download only the MMS message header.
- **Roaming autoretrieve** Select to download full MMS message (including message body and attachment) automatically when roaming. Otherwise, download only the MMS message header to avoid extra charges.
- **Creation mode** Touch to set MMS creation mode when composing message.
- **message size** Select to edit the message size, but it should not be more than 300KB.
- **Priority** Set MMS priority as **High**, **Normal** or **Low**.

#### **Notifications**

• **Maximum** 

- **Notifications** Select to display message notifications in status bar.
- **Mute** Select to make phone mute as a notification when receiving a new message.
- **Select ringtone** Touch to select a ringtone as a new message notification tone.

#### **General**

**message**

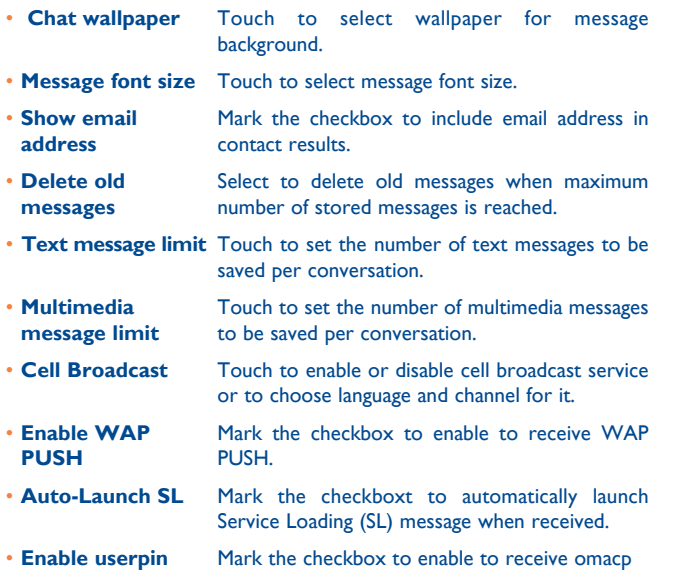

#### **4.2 Gmail/Email**

The first time you set up your phone, you can select to use an existing Gmail account or to create a new Email account.

## **4.2.1 Gmail ...................................................................**

As Google's web-based email service, Gmail is configured when you first set up your phone. Gmail on your phone can be automatically synchronized with your Gmail account on the web. Unlike other kinds of email account, each message and its replies in Gmail are grouped in your inbox as a single conversation; all emails are organized by labels instead of folders.

#### **To access Gmail**

From the Home screen, touch the Application tab to enter the applications list, then touch **Gmail**.

Gmail displays messages and conversations from one single Gmail account at a time, if you own more than one account, you can add an account by touching and select **Settings** from Inbox screen, then touch **ADD ACCOUNT**. When finished, you can switch to another by touching the account name from Inbox screen, then select the account you want to view.

#### **To create and send emails**

- Touch the icon  $\blacktriangleright$ , from Inbox screen.
- Enter recipient(s)'s email address in **To** field, and if necessary, touch **EXECUTE:** and select **Add Cc/Bcc** to add a copy or a blind copy to the message.

message with userpin.

- Enter the subject and the content of the message.
- Touch **a** and select **Attach picture** or **Attach video** to add an attachment.
- $\cdot$  Finally, touch the icon  $\triangleright$  to send.
- If you do not want to send the mail out right away, you can touch  $\equiv$ and then **Save draft** or touch the **Back** key to save a copy. To view the draft, touch your account name to display all labels, then select **Drafts**.

If you do not want to send or save the mail, you can touch  $\frac{1}{2}$  and then touch **Discard**.

To add a signature to emails, touch and then touch **Settings** from inbox screen, choose an account, then touch **Signature**.

#### **To receive and read your emails**

When a new email arrives, you will be notified by a ringtone or vibration, and an icon  $\blacksquare$  will appear on Status bar.

Touch and drag down the Status bar to display the Notification panel, touch the new email to view it. Or you can also access the Gmail Inbox label and touch the new mail to read it.

You can search for an email by sender, recipient, subject, etc.

- Touch the icon Q from Inbox screen.
- Enter the keyword you want to search for in the searching box and touch Q on the software keyboard.

#### **To reply or forward emails**

• **Reply When viewing an email, touch to reply this** mail. • **Reply all** Touch and select **Reply all** to send message to all people in a mail loop. • **Forward** Touch **Example 20 Touch Example 20 Touch Forward** to forward the received mail to other people.

#### **Managing Gmails by Labels**

To conveniently manage conversations and messages, you can organize them using a Label.

To label a conversation when reading a conversation's messages, touch **EXECUTE:** and **Change labels** to assign a label for the conversation.

To view conversations by labels when viewing your inbox or another conversation list, touch your account name, then touch a label to view a list of conversations within that label.

To manage labels, touch **and Settings**, then touch your account and select **Manage labels**.

#### **Touch and hold a message thread to display below options:**

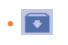

•

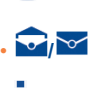

- Touch to archive the email message. To display the archived messages.
	- Touch to delete the email message.
	- **F**  $\sim$  **/** Touch to mark an email message as read or unread.

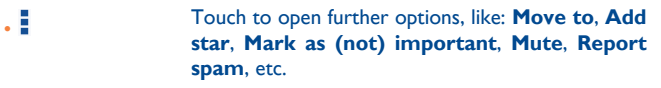

- **Add star/ Remove star**
- To assign a star or remove the star from the conversation. You can also add or delete star mark by touching  $\frac{1}{2}$  or **i** icon at the end of each message thread.
- **Mark as (not) important** To Mark the email as important or not important.
- **Mute** To mute the entire conversation. When muted, new mails related to this conversation will not be displayed in **Inbox**, but archived.
- **Report spam** To report the email message/conversation as spam.
- **Report phishing** To report the email message/conversation as phishing.

#### **Gmail settings**

To manage Gmail settings, touch and select **Settings** in Inbox screen.

#### **General settings**

- **Archive & delete actions**
- 
- 
- 
- 
- 
- 
- **Confirm before deleting**
- **Confirm before archiving**
- **Confirm before sending**
- Touch to **Show archive only**, **Show delete only** or to **Show archive & delete**.
- **Swipe to archive** Mark the checkbox to swipe left or right when viewing conversations.
- **Sender image** Mark the checkbox to display photo beside name in conversation list.
- **Reply all** Touch to mark the checkbox to make the default responding to messages.
- **Auto-fit messages** Touch to mark the checkbox to zoom in/ out the messages to fit the screen.
- **Auto-advance** Touch to select which screen to show after you delete or archive a conversation.
- **Message actions** Touch to show/hide message actions.
	- Mark the checkbox to confirm before deleting emails.
	- Mark the checkbox to confirm before archiving emails.
	- Mark the checkbox to confirm before sending emails.

Touch an account, the following settings will show:

- **Inbox type** To set this box as the default one.
- **Notifications** Mark the checkbox to activate notification when a new email arrives.
- **Inbox sound & vibrate** Touch to set Ringtone or vibration for Gmail notifications.
- **Signature** To add a signature text to the end of each mail you send.
- **Sync Gmail** Mark the checkbox to turn on/off Gmail sync.
- **Days of mail to sync** Touch to set the duration of days for mail sync.
- **Manage labels** Touch to open the Label screen, where you can manage synchronization and notifications.
- **Download attachments** Mark the checkbox to auto download attachments to recent messages via Wi-Fi.

#### **4.2.2 Email ....................................................................**

Besides your Gmail account, you can also set-up external POP3 or IMAP email accounts in your phone.

To access this function, touch the Application tab from the Home screen, then select **Email**.

An email wizard will guide you through the steps to set-up an email account.

- Enter the email address and password of the account you want to set-up.
- Touch **Next**. If the account you entered is not provided by your service provider in the phone, you will be prompted to go to the email account settings screen to enter settings manually. Or you can touch **Manual setup** to directly enter the incoming and outgoing settings for the email account you are setting up.
- Enter the account name and display name in outgoing emails.
- To add another email account, you can touch **and Settings**. Touch **ADD ACCOUNT** on the right of the title to create.

#### **To create and send emails**

- Touch the icon  $\sum$  from Inbox screen.
- Enter recipient(s) email address(es) in **To** field.
- If necessary, touch **and touch Add Cc/Bcc** to add a copy or a blind copy to the message.
- Enter the subject and the content of the message.
- Touch **EXECUTE:** touch **Attach file** to add an attachment.
- Finally, touch  $\geq$  to send.
- If you do not want to send the mail right away, you can touch  $\equiv$  and **Save draft** or touch **Back** key to save a copy.

#### **4.3 Hangouts .....................................................**

Google's instant messaging service, Hangouts, lets you communicate with your friends whenever they are connected to this service.

To access this feature and sign in, touch the Application tab from the Home screen, then touch **Hangouts**. All friends added by using Hangouts from the web or phone will be displayed in your friends list.

To sign out, touch  $\equiv$  from Friends list screen to display options, then touch **Settings\Sign out**.

#### **4.3.1 Chatting with your friends**

To start a chat, touch the name of a friend in your Friends list, then type your message and finally touch .

You can invite other friends to join in a group chat by touching  $\equiv$  and select **Add people** on group chatting screen and then selecting the friend you want to add.

#### **4.3.2 To add a new friend**

From Friends list, touch the icon  $+$  to add a new friend. Type name, email or number of the friend you want to add, and then touch **Message** or **Video call** to start a chat.

A notification with this invitation will be received by the friend. By touching the invitation, the friend can select **Decline** or **Reply** in response.

#### **4.3.3 To manage your friends**

Besides adding new friends to your friends list, touch  $\equiv$  and selecting **People & options** from your Chatting screen, the following actions will be available:

Touch to add the person into a new group Hangout.

- Touch to add the person to your circles of **Friends**, **Family**, **Acquaintances** or **Following**.
- 

• **Notifications** Mark the checkbox to be notified of new messages.

• **Block** Touch to block the friend from exchanging messages. If blocked, you will no longer receive direct messages and notifications, but this person will still be present in any group Hangouts you have in common. All blocked friends can be viewed by touching  $\equiv$  and **Settings**, then touch **Blocked People**. To unblock a friend, touch **Unblock** besides the name of this friend.

#### **4.3.4 Settings**

A series of settings are available for your selection by touching  $\equiv$  from Friends list screen.

- **Hangout requests** Touch to view hangout request that you received when someone sends you a message or invites you to a video call for the first time.
- **Snooze notifications** Touch and select how long you'd like to go without receiving Hangouts notifications. This setting will temporarily disable notifications about new messages and video calls.
- **Archived Hangouts** Touch to display all archived Hangouts that have been prevented from displaying in the Hangouts list. To unarchive a Hangout, touch and hold it till **√** appear, touch **and select Unarchive.**
- **Settings** Touch to open further personal settings for every Hangout you have.
- **Send feedback** Touch to send your feedback for Hangouts.
- **Help** Touch to view Hangouts help through your selected app.

# **5 Calendar & Alarm clock & Calculator ..............................**

**5.1 Calendar ......................................................**

Use Calendar to keep track of important meetings, appointments, etc.

To access this function, touch the Application tab from the Home screen, then touch **Calendar**.

#### **5.1.1 Multimode view**

You can display the Calendar in daily, weekly, monthly, or agenda view.

To change your Calendar view, touch the date title to open a drop-down menu for your options. Touch the icon  $\begin{bmatrix} 1 \end{bmatrix}$  to return to Today's view.

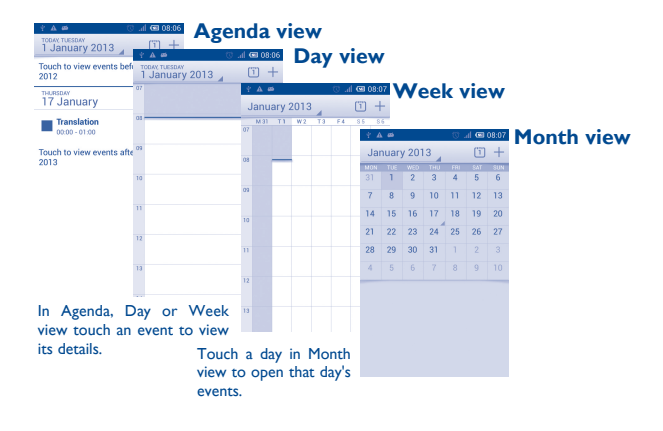

#### **5.1.2 To create new events**

You can add new events from any Calendar view.

- Touch the icon  $+$  to access new event edit screen.
- Fill in all required information for this new event. If it is a whole-day event, you can select **All day**.
- When finished, touch **DONE** from the top of the screen.

To quickly create an event from Day, Week view screen, touch and hold an empty spot or an event to open Option menu, then touch **New event** to enter the event details screen of the time you have previously selected. Or you can also touch an empty spot till it turns orange, then tap again to enter new event editing screen.

#### **5.1.3 To delete or edit an event**

To share, delete or edit an event, touch the event to enter details screen, touch the icon  $\leq$  to share the event to other people by Bluetooth, Email and messaging, etc., touch the icon  $\bullet$  to edit the event, and touch the icon **t**o delete.

#### **5.1.4 Event reminder**

If a reminder is set for an event, the upcoming event icon  $\boxed{1}$  will appear on Status bar as a notification when the reminder time arrives.

Touch and drag down the status bar to open the Notification panel, touch event name to view Calendar notification list.

Touch **Snooze** to turn off all event reminders for 5 minutes.

Touch **Back** key to keep the reminders pending in the status bar and the Notification panel.

Important options by touching  $\equiv$  from Calendar main screen:

- **Refresh** To refresh the calendar.
- **Search** To search in the calendar.
- **Calendars to display** To show or hide, remove or add calendars.
- **Clear events** To clear events in the calendar.
- **Go to** Select to go to specific date.
- **Settings** To set a series of Calendar settings.
- **5.2 Time .............................................................**

Your mobile phone has a built-in clock.

To access this function, touch the Application tab from the Home screen, then touch **Time**.

Touch **Alarm** to add or set an alarm.

#### **5.2.1 To set an alarm**

From **Time** screen, touch (1) to enter **Alarm** screen, touch  $\frac{1}{\sqrt{1}}$  to add a new alarm. Following options will show:

- **Time** Scroll up or down to select time for your alarm.
- **Label** Touch to set a name for the alarm.
- **Repeat** Touch to select days you want alarm to work.
- **Volume** Slide to adjust volume for alarm ringtone.
- **Vibrate** Select to activate vibration
- **Ringtone** Touch to select a ringtone for the alarm.
When finished, touch **OK** to confirm.

Touch and hold an already existing alarm and touch **Delete alarm** to delete the selected alarm.

#### **5.2.2 To adjust alarm settings**

Touch Menu icon  $\ddot{Q}$  from **Alarm** screen. The following options will be available:

- **Alarm in silent mode** Select to play alarm with sound or vibration even when the phone is in Silent mode.
- **Snooze duration** Touch to set temporary turn off time of an alarm.
- **Auto-silence** Touch to set the duration of alarms.
- **Volume buttons** Touch to set side **Volume up/down** key behaviors when alarm sounds: **None**, **Snooze** or **Dismiss**.
- **Turn over to activate**

Touch **Turn over to activate** to choose the status **Snooze** or **Dismiss**. Touch the switch  $\blacksquare$  on  $\blacksquare$  to turn on/off snoozing or dismissing the alarm by turning over the phone.

## **5.3 Calculator ....................................................**

With Calculator, you can solve many mathematical problems.

To access this function, touch the Application tab from the Home screen, then touch **Calculator**.

There are two panels available: Basic calculator and Scientific calculator.

To switch between panels, touch  $\equiv$  from basic panel to open option menu and touch **Scientific calculator**.

## **Basic calculator Scientific calculator** ずそ 計画 15:00  $\mathsf{R}$  $\mathsf{q}$

6 5  $\overline{2}$  $\overline{3}$ 

 $\overline{0}$ 

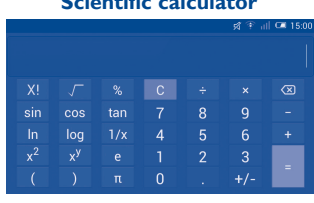

Enter a number and the arithmetic operation to be performed, enter the second number, then touch "=" to display the result. Touch  $\boxed{\otimes}$  to delete digits one by one, touch  $\bigcap$  to delete all at one time.

When some numbers or operations have been entered, touch and hold the entering bar to open a menu offering further operations:

- **Cut** To cut selected text.
- **Copy To copy selected text.**
- **Paste** (1) To paste what you have previously copied to the entering bar.

<sup>(1)</sup> Option will not appear unless copy or cut operation has been made.

## **Getting connected.**

To connect to the internet with this phone, you can use GPRS/EDGE/3G networks or Wi-Fi, whichever is most convenient.

## **6.1 Connecting to the Internet**

## **6.1.1 GPRS/EDGE/3G**

You can touch  $\left| \right\rangle$  on Quick setting bar to connect the network.

To check the network connection you are using, touch the Application tab on the Home screen, then touch **Settings\More...\Mobile networks\ Access Point Names** or **Network operators**.

#### **To create a new access point**

A new GPRS/EDGE/3G network connection can be added to your phone with the following steps:

- Touch  $\ddot{\text{o}}$  on Quick setting bar to get to **Settings**.
- Touch **More...\Mobile networks\Access Point Names**
- Then touch **a** and select **New APN**.
- Enter the required APN information.
- When finished, touch **and Save.**

#### **To activate/deactivate Data roaming**

When roaming, you can decide to connect/disconnect to a data service.

- Touch  $\ddot{\odot}$  on Ouick setting bar to get to **Settings**.
- Touch **SIM management\Roaming\Data roaming.**
- Mark/Unmark the checkbox to activate or deactivate data roaming.
- When Data roaming is deactivated, you can still perform data exchange with a Wi-Fi connection (refer to "**6.1.2 Wi-Fi**").

## **6.1.2 Wi-Fi**

Using Wi-Fi, you can connect to the Internet when your phone is within range of a wireless network. Wi-Fi can be used on your phone even without a SIM card inserted.

#### **To turn Wi-Fi on and connect to a wireless network**

- Touch  $\ddot{\omega}$  on Quick setting bar to get to **Settings**.
- Touch the switch  $\Box$   $\Box$  beside Wi-Fi to turn on/off Wi-Fi.
- Touch **Wi-Fi**, the detailed information of detected Wi-Fi networks is displayed in the Wi-Fi networks section.
- Touch a Wi-Fi network to connect. If the network you selected is secured, you are required to enter a password or other credentials (you may contact your network operator for details). When finished, touch **Connect**.

#### **To activate notification when a new network is detected**

When Wi-Fi is on and the network notification is activated, the Wi-Fi icon will appear on the status bar whenever the phone detects an available wireless network within range. The following steps activate the notification function when Wi-Fi is on:

- Touch  $\ddot{\text{o}}$  on Quick setting bar to get to **Settings**.
- Touch **Wi-Fi**, then **a**nd select **Advanced**.
- Mark/Unmark the **Network notification** checkbox to activate/ deactivate this function.

#### **To add a Wi-Fi network**

When Wi-Fi is on, you may add new Wi-Fi networks according to your preference.

- Touch  $\ddot{\text{o}}$  on Quick setting bar to get to **Settings**.
- Touch **Wi-Fi**, and then touch  $\blacksquare$ .
- Enter the name of the network and any required network information.
- Touch **Save**.

When successfully connected, your phone will be connected automatically the next time you are within range of this network.

#### **To forget a Wi-Fi network**

The following steps prevent automatic connections to networks which you no longer wish to use.

- Turn on Wi-Fi, if it's not already on.
- In the Wi-Fi screen, touch & hold the name of the saved network.
- Touch **Forget network** in the dialog that opens.

## **6.2 Browser........................................................**

Using Browser, you can enjoy surfing the Web.

To access this function, touch the Application tab from the Home screen, then touch **Browser**.

#### **To go to a web page**

On Browser screen, touch the URL bar at the top, enter the address of the web page.

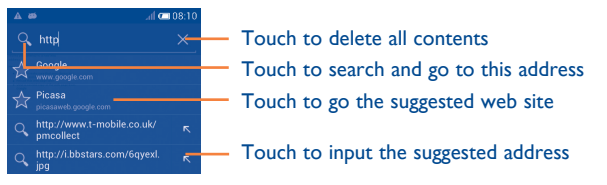

The URL bar will hide after a few seconds. To show the URL bar, you can touch and slide down the screen.

#### **To set homepage**

- Touch  $\equiv$  from Browser screen to display option menu, touch **Settings\General\Set home page**.
- Choose a page or most visited website as your homepage.
- If you choose **Other**, enter the URL of the website you want to set as your homepage, touch **OK** to confirm.

#### **6.2.1 Viewing web pages**

When opening a website, you can navigate on web pages by sliding your finger on the screen in any direction to locate the information you want to view.

#### **To zoom in/out of a web page**

Pinch/Spread your finger on the screen to zoom out/in of the web page.

To quickly zoom into a section of a web page, double-tap on the section you want to view. To return to normal zoom level, double-tap again.

#### **To find text on a web page**

- Touch **ight** from web page screen, then touch **Find on page**.
- Enter the text or phrase you want to find.
- The first word with matching characters will be highlighted on the screen, and subsequent matches will be boxed.
- Touch the up or down arrow to switch to the previous or next matching items.
- When finished, you can touch  $\checkmark$  or the **Back** key to close the search bar.

#### **Further operations for the text on a web page**

- You can copy, share or search the text from a web page:
- Touch and hold the text to highlight.
- Move the two selecting tabs in orange to locate the text. Or touch **SELECT ALL** to select all words in this web screen.
- Touch : to show further options, including Copy, Share, Find and **Web Search**.
- When finished, touch  $\checkmark$  or the **Back** key to deactivate the mode.

#### **To open new window/switch between windows**

Multiple windows can be opened at the same time for your convenience.

- Touch  $\overline{\mathcal{F}}$  to open all windows' thumbnails.
- Slide up and down to view all windows, touch one to view it.
- $\cdot$  Touch  $\blacksquare$  to open a new window.
- Touch **a**nd select **New incognito tab** to open a window without any trace.
- To close a window, touch  $\times$  on the window you want to close or slide it sideways.

#### **Other options:**

- **Refresh** To refresh the current page.
- **Stop** To stop opening the current page.
- **Home page** To get back to the homepage you set.
- **Save to bookmarks** To add the current website page as bookmark.
- **Close** To close all tabs and exit.
- **Save for offline** To save the web page for offline reading. You can find **reading** it by touching **and then touching BOOKMARKS HISTORY\SAVED PAGES**.
- **Share page** To share the current page with your friends via various ways, like Message, Email, Bluetooth, etc.
- **Find on page** To input contents you want to find on the current page.
- **Request desktop site** To enable/disable computer version websites.
- **Bookmarks/ History** To see the bookmarks and browsing history.
- **Settings** To access a series of Browser settings.
- **Version** To see the version of browser.

#### **6.2.2 Manage links, history, downloads**

#### **To manage a link, phone number or address displayed on a web page**

• **Link** Touch the link to open the web page.

Touch and hold the link to open options for further operation, like open in new window, save link, Copy link URL, etc.

- **Phone number** Touch to call the phone number.
- **Address** Touch to open Google Maps and locate the address.

#### **To view Browser history**

- $\cdot$  Touch  $\equiv$  from Browser screen.
- Touch **Bookmarks/History.**
- Touch **HISTORY** tab to view browser history.
- Touch **SAVED PAGES** to view the pages you saved.

#### **To download a web application/view your downloads**

Before downloading a web application, you need to enable your phone to install web applications (touch the Application tab from the Home screen, touch **Settings\Security**, mark checkbox of **Unknown sources**, finally touch **OK** to confirm).

To download a item, touch the item or the link you want to download.

To cancel a download, touch the downloaded item from the Notification panel, touch and hold the item to be deleted, and touch  $\mathbf{f}$  to confirm.

To view items you have downloaded, touch the Application tab, then touch **DOWNLOADED**.

#### **Manage bookmarks**

#### **To bookmark a web page**

- Open the web page you want to bookmark.
- Touch  $\equiv$  and touch **Save to bookmarks**, or from the **History** screen, touch the star beside the URL.
- Enter the name and the location if needed and touch **OK** to confirm.

#### **To open a bookmark**

- Touch  $\equiv$  and touch **Bookmarks/History**, or touch the icon  $\star$  to enter the **Bookmarks** screen.
- Touch the bookmark you want to open.
- You can also touch and hold to display the options screen, then touch **Open** or **Open in new window**.

**Touch and hold a bookmark in the bookmark list to view additional options:**

- **Edit bookmark** Touch to edit information of bookmark.
- **Add shortcut to Home** To add a bookmark shortcut to the Home screen.
- **Share link** To share the bookmark.
- Copy link URL To copy the bookmark link.
- **Delete bookmark** Touch to delete bookmark.
- **Set as homepage** To set this page as the homepage.

#### **6.2.3 Settings**

A series of settings are available for your adjustment. To access Browser settings, touch **FROM** Browser screen, and touch **Settings**.

#### **General**

- **Set home page** Touch to set homepage.
- **Form auto-fill** Mark the checkbox to fill out web forms with a single touch.
- **Auto-fill text** Touch to set up text to auto-fill in web forms.

#### **Privacy & security**

- **Clear cache** Touch to clear locally cached content and databases.
- **Clear history** Touch to clear the browser history.
- **Show security warnings** Mark to show warning if there is a problem with a site's security.
- **Accept cookies** Mark to allow sites to save and read cookie data.
- **Clear all cookie data** Touch to clear all browser cookies.
- **Remember form data** Mark to remember data in forms for later use.
- **Clear form data** Touch to clear all the saved form data.
- **Enable location** Mark to allow sites to request access to your location.
- **Clear location access** Touch to clear location access for all websites.
- **Remember passwords** Mark to save usernames and passwords for websites.
- **Clear passwords** Touch to clear all saved passwords.
- **Enable notifications**Touch to select notification type.
- **Clear notification** Touch to clear notification access to all websites.

#### **Accessibility**

- **Force enable zoom** Mark to control a website's zoom as you prefer.
- **Text scaling** Slide to change the size of the text display.
- **· Zoom on double-** Slide to change the magnification level when **tap** double-tapping the page.
- **Minimum font size** Slide to change the minimum font size.
- **Font** Touch to select fonts.
- **Inverted rendering** Mark to display pages in invert color.
- **Contrast** Slide to change pages contrast. It is grey, unless you mark **Inverted rendering**.

#### **Advanced**

- **Set search engine** Touch to select a search engine.
- **Open in background** Mark to open new windows behind the current one.
- **Enable JavaScript** Mark to enable JavaScript.
- **Multiple tabs per app** Mark to allow one app use multiple tabs.
- **Enable plug-ins** Touch to enable plug-ins.
- **Website settings** Touch to view advanced settings for individual websites.
- **Default zoom** Touch to select the magnification level by default.
- **Open pages in overview** Mark the checkbox to open web pages zoomed out, in an overview.
- **Auto-fit pages** Mark to format web pages to fit the screen.
- **Block pop-up windows** Mark the checkbox to prevent pop-up windows.
- **Text encoding** Touch to select the character-encoding standard.
- **Reset to default** Touch to clear all browser data and to reset all settings to default.

#### **Bandwidth management**

- **Search result preloading** Touch to enable/disable browser to preload search results in the background. • **Web page preloading** Touch to enable/disable browser to preload the linked web pages in the background.
- **Load images** Mark to display images on web pages.
- **Labs**
- **Quick controls** Mark to enable quick controls.
- **Full screen** Mark to use the full screen mode.

## **6.3 Connecting to Bluetooth devices (1)**

Bluetooth is a short-range wireless communication technology that you can use to exchange data, or connect to other Bluetooth devices for various uses.

To access this function, touch  $\ddot{\odot}$  on Ouick setting bar to get to **Settings**, then touch **Bluetooth**, your device and other available ones will show on the screen.

#### **To turn on Bluetooth**

- Touch  $\ddot{\odot}$  on Quick setting bar to get to **Settings**.
- Touch  $\Box$   $\Box$  to activate/deactivate this function.

To make your phone more recognizable, you can change your phone name which is visible to others.

- Touch  $\ddot{\odot}$  on Quick setting bar to get to **Settings**.
- Touch **Bluetooth**.
- Touch **and select Rename phone.**
- Enter a name, and touch **Rename** to confirm.

#### **To make device visible**

- Touch  $\ddot{\text{o}}$  on Quick setting bar to get to **Settings**.
- Touch **Bluetooth**.
- Touch your device to make it visible or invisible.
- Touch **and select Visibility timeout** to select the visible time.

(1) You are recommended to use ALCATEL ONE TOUCH Bluetooth headsets, which have been tested and proved compatible with phone. You can go to www.alcatelonetouch.com for more information about ALCATEL ONE TOUCH Bluetooth headset.

#### **To pair/connect your phone with a Bluetooth device**

To exchange data with another device, you need to turn Bluetooth on and pair your phone with the Bluetooth device with which you want to exchange data.

- Touch  $\ddot{\text{o}}$  on Quick setting bar to get to **Settings**.
- Touch **Bluetooth**.
- Touch **SEARCH FOR DEVICES**.
- Touch a Bluetooth device you want to be paired with in the list.
- A dialog will popup, touch **Pair** to confirm.
- If the pairing is successful, your phone connects to the device.

#### **To disconnect/unpair from a Bluetooth device**

- Touch the Settings icon **beside the device you want to unpair.**
- Touch **Unpair** to confirm.

## **6.4 Connecting to a computer**

With the USB cable, you can transfer media files and other files between micro SD card/internal storage and computer.

Before using MTP or PTP you should firstly mark **USB debugging**.

• To access this function, touch **Settings\About phone**, then touch **Build number** 7 times. Now you may touch **Settings\Developer options\USB debugging**.

## **To connect/disconnect your phone to/from the computer:**

- Use the USB cable that came with your phone to connect the phone to a USB port on your computer. You will receive a notification that the USB is connected.
- If you use mass storage, open the Notification panel and touch **USB connected**, then touch **Mount** in the dialog that opens to confirm that you want to transfer files.
- If you use MTP or PTP, your phone will be automatically connected.

To disconnect (from mass storage):

- Unmount the microSD card on your computer.
- Open the Notification panel and touch **Turn off**.
- For the operating system Windows XP or lower, you should  $|\breve{\varphi}|\,$ download and install Windows Media Player 11 on your computer from the following link: http://windows.microsoft.com/zh-CN/ windows/download-windows-media-player.

#### **To locate the data you have transferred or downloaded in the internal storage:**

- Touch the Application tab from the Home screen to open the applications list.
- Touch **File Manager**.

All data you have downloaded is stored in **File Manager**, where you can view media files (videos, photos, music and others), rename files, install applications into your phone, etc.

#### **To format a microSD card**

- Touch  $\ddot{\text{o}}$  on Quick setting bar to get to **Settings**.
- Touch **Storage.**
- Touch **Format SD card**, a popup message appears to warn you that formatting the miscroSD card will erase its contents.
- Touch Format SD card to confirm.

## **6.5 Sharing your phone's mobile data connection**

You can share your phone's mobile data connection with a single computer via a USB cable(USB tethering) or with up to eight devices at once by turning your phone into a portable Wi-Fi hotspot.

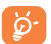

The functions below may incur additional network charges from your network operator. Extra fees may also be charged in roaming areas.

#### **To share your phone's data connection via USB**

Use the USB cable that along with your phone to connect the phone to a USB port on your computer.

- Drag down the Notification panel and touch  $\frac{\Delta}{\sigma}$  then the Settings icon to access **Settings**.
- Touch **More...\Tethering & portable hotspot**.
- Mark\unmark the checkbox of **USB tethering** to activate/deactivate this function.

#### **To share your phone's data connection as a portable Wi-Fi hotspot**

- Drag down the Notification panel and touch  $\frac{a}{n}$  then the Settings icon to access **Settings**.
- Touch **More...\Tethering & portable hotspot**.
- Touch the switch **beside Wi-Fi hotspot** to activate/deactivate this function.

#### **To rename or secure your portable hotspot**

When Portable Wi-Fi hotspot is activated, you could change the name of your phone's Wi-Fi network (SSID) and secure its Wi-Fi network.

- Drag down the Notification panel and touch  $\frac{\mathbb{A} \cdot \mathbf{B}}{\mathbf{A}}$  then the Settings icon to access **Settings**. Drag down the Notification panel and touch then the Settings icon to access **Settings**.
- Touch **More...\Tethering & portable hotspot\Wi-Fi hotspot**.
- Touch **Set up Wi-Fi hotspot** to change the network SSID or set your network security.
- Touch **Save**.

## **6.6 Connecting to virtual private networks**

Virtual private networks (VPNs) allow you to connect to the resources inside a secured local network from outside that network. VPNs are commonly deployed by corporations, schools, and other institutions so that their users can access local network resources when not inside that network, or when connected to a wireless network.

#### **To add a VPN**

- Touch  $\ddot{\odot}$  on Quick setting bar to get to **Settings**.
- Touch **More...\VPN** settings and then touch ...
- In the screen that opens, follow the instructions from your network administrator to configure each component of the VPN settings.
- Touch **Save**.

The VPN is added to the list on the VPN settings screen.

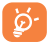

Before adding a VPN, you should set a lock screen pattern, PIN code or password for your phone.

#### **To connect/disconnect to a VPN**

To connect to a VPN:

- Touch  $\ddot{\odot}$  on Quick setting bar to get to **Settings**.
- Touch **More...\VPN settings**.
- VPNs you have added are listed; touch the VPN you want to connect with.
- In the dialog that opens, enter any requested credentials and touch **Connect**.

#### To disconnect:

• Open the Notification panel and touch the resulting notification for VPN disconnection.

#### **To edit/delete a VPN**

To edit a VPN:

- Touch  $\ddot{\text{o}}$  on Quick setting bar to get to **Settings**.
- Touch **More...\VPN settings**.
- VPNs you have added are listed; touch & hold the VPN you want to edit.
- Touch **Edit profile**.
- After finished, touch **Save**.

To delete:

• Touch and hold the VPN you want to delete, in the dialog that opens, touch **Delete profile**.

## **7 Google Play Store (1) ......**

Google Play Store is an online software store, where you can download and install applications and games to your Android Powered Phone.

To open Google Play Store:

- Touch the Application tab from the Home screen, then touch **Play Store**.
- For the first time you access Google Play Store, a screen with terms of service pops up for your attention, touch **Accept** to continue.

Touch  $\equiv$  and then select **Help** to enter Google Play Store help page for more information on this function.

## **7.1 Locate the item you want to download and install**

Google Play Store home page provides several ways to find applications. It showcases applications and games in categorized listings.

Touch the top right corner and select **My apps** to see all your downloads.

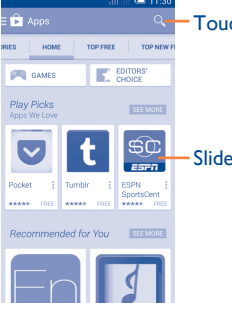

Touch to search in **Play Store**

#### Slide left and right to see all categories

(1) Depending on your country and operator.

Touch a category to browse its contents. You can also select a subcategory if there is any. Within each category you can select to view items sorted by Top paid, Top free, Top grossing, etc

## **7.2 Download and install**

#### **To download & install:**

- Navigate to the item you want to download, and select to enter the details screen from which you can read its description, overall rating or comments, view developer's information, etc.
- Touch **INSTALL** to preview the functions and data the application can access on your phone if you install it.
- Touch **ACCEPT** to download.
- The progress of the download will show on the details screen, touch **STOP** to stop downloading the item. You can also access this screen through the Notification panel.
- After download and installation have finished, you will see a notification icon  $\alpha$  on the status bar.

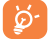

 Be especially cautious with applications that have access to many functions or to a significant amount of your data. Once you accept, you are responsible for results of using this item on your phone.

#### **To open the application you have downloaded:**

- On Google Play Store Apps screen, touch the top right corner and select **My apps**.
- Touch the installed application in the list, then touch **OPEN**.

#### **To buy an application (1)**

On **Google Play Store**, some applications are labeled as free, while some of them are to be paid for before downloading and installing.

- Touch the application you want to buy.
- Touch the price to preview the functions and data the application can access on your phone if you install it.
- Touch **Continue** to confirm.
- When making your first purchase, you are required to input your credit card information and to log in to Google payment and billing service.
- If your account has multiple credit card accounts, select one to proceed.
- Select the Terms of service link and read the document. When finished, touch the **Back** key.
- Mark the checkbox if you agree with the terms of service.
- Touch **Buy now** at the bottom of the screen.

When finished, Android downloads the application.

<sup>(1)</sup> Google Paid applications may not be available to users in some countries.

#### **To request a refund**

If you are not satisfied with the application, you can ask for a refund within 15 minutes of the purchase. Your credit card will not be charged and the application will be removed. If you change your mind, you can install the application again, but you will not be able to request a refund.

- Touch the top right corner and touch **My apps** from Google Play Store Apps screen.
- Touch the application that you want to uninstall and refund.
- Touch **REFUND** to uninstall the application and refund. If the button becomes **UNINSTALL**, your trial period has expired.
- In the survey form, select the answer that best matches your reason, and touch **OK**.

## **7.3 Manage your downloads**

After you downloaded and installed an application, the following further operations are available for your selection.

#### **View**

On Google Play Store Apps screen, touch the top right corner and touch **My apps**.

#### **Uninstall**

On Google Play Store Apps screen, touch the top right corner and touch **My apps**. Touch the application you want to uninstall to enter the details screen, touch **UNINSTALL**, and finally touch **OK** to confirm.

#### **Refund**

On Google Play Store Apps screen, touch the top right corner and touch **My apps**. Touch the application you want to uninstall for a refund, touch **REFUND**, and finally touch **OK** to confirm.

#### **Update notification**

On Google Play Store Apps screen, touch the top right corner and touch **Settings\Notifications** to enable update notification.

#### **Auto update**

To auto update all installed applications, touch the top right corner from **My apps** screen, and then touch **Settings\Auto-update apps** to enable this function.

To auto update one specific application, touch the top right corner and mark the checkbox of **Auto-update** from the app details screen.

#### **Rate and review**

Open the details screen for an application, touch the stars besides **Rate & review** to award and input comments, touch **OK** to confirm.

#### **Flag**

You can report an inappropriate application to Google Play Store by flagging it. Open the details screen for the application, scroll to the bottom and touch **Flag as inappropriate**, enter the reason and finally touch **Submit**.

## **8 Multimedia applications**

## **8.1 Camera ........................................................**

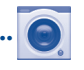

Your mobile phone is fitted with a Camera for taking photos and shooting videos.

Before using the Camera, please be sure to open the protective lens cover before use to avoid it affecting your picture quality.

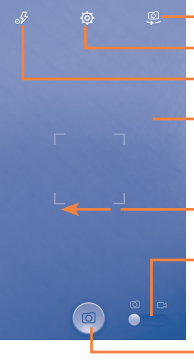

Touch to switch between front/back camera Touch to show settings

Touch to select flash modes

Touch the screen to set a focus. Double-tap or pinch two or more fingers together or spread them apart to zoom in/out

-Slide to view pictures or videos you have taken

Slide to switch between camera and camcorder

Touch to take a picture

#### **To take a picture**

The screen acts as the viewfinder. First position the object or landscape in the viewfinder, touch the screen to focus if necessary, touch  $\circledcirc$  icon to take the picture which will be automatically saved.

#### **To shoot a video**

First position the object or landscape in the viewfinder, and touch  $\blacksquare$  icon to start recording. Touch  $\prod$  to pause recording, touch  $\blacksquare$  again or press the Back key to save the video.

#### **Further operations when viewing a picture/video you have taken**

- Touch the icons below the screen to share and edit the photo or video you have taken.
- Touch the photo icon to access **Gallery**.

#### **8.1.1 Settings in framing mode**

Before taking a photo/shooting a video, touch the icon  $\ddot{\text{Q}}$  to adjust a number of settings in framing mode.

#### **Back camera shooting mode**

• **HDR** Touch to activate High-Dynamic Range. • **Panorama** Touch to switch to Panorama mode. • **Night** Touch to switch to Night mode. • **Full screen** Touch to turn on/off the full screen view. • **Tap shooting** Touch to turn on/off tap shooting function. • **Shutter sound** Touch to turn on/off shutter sound. • **Picture size** Touch to select picture size. • **Timer** Touch to select pause duration before capturing

pictures.

#### **Front camera shooting mode**

Switch to front camera, touch  $\equiv$  to access camera settings and below options will display for your choice:

- **Tap shooting** Touch to turn on/off tap shooting function.
- **Expression (4-shot)** Touch to turn on expression (4-shot) function and once four photos taken, the phone will automatically synthesize and save in one picture.
- **Shutter sound** Touch to turn on/off shutter sound.
- **Timer** Touch to turn off or set duration of timer while shooting.

#### **Camcorder settings**

- **Video quality** Touch to set Video quality.
	-

## **8.2 Gallery..........................................................**

Gallery acts as a media player for you to view photos and playback videos. In addition, a set of further operations to pictures and videos are available for your choice.

To access this function, touch the Application tab from the Home screen, then touch **Gallery**.

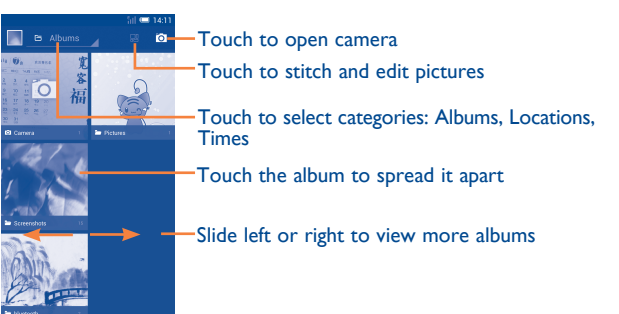

#### **To view a picture/play a video**

Pictures and videos are displayed by albums in **Gallery**.

- Touch an album and all pictures or videos will spread the screen.
- Touch the picture/video directly to view or play it.
- Slide left/right to view previous or next pictures/videos.

#### **Working with pictures**

You can work with pictures by editing them, sharing them with friends, setting them as contact photo or wallpaper, etc.

Touch **Edit** from full-screen picture view, more options will display for you to choose.

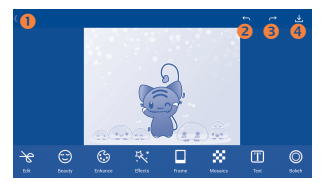

- **O** Touch to go back to picture display screen.
- **<sup>** $\odot$ **</sup>** Touch to undo the previous modification.
- $\bullet$  Touch to redo the previous modification.
- **Q** Touch to save the modified picture.

#### **Batch operation**

Gallery provides a multi-select function, so that you can work with pictures/videos in batches.

Open the main Gallery window or an album, touch **and select Select album** or **Select item** to activate batch operation mode (you can also touch and hold one album/picture), then touch albums/pictures you want to work on. Touch  $\overline{u}$  icon to delete selected ones. Touch  $\geq$  to share selected ones.

## **8.3 YouTube ......................................................**

YouTube is an online video-sharing service where the user can download, share and view videos. It supports a streaming function that allows you to start watching videos almost as soon as they begin downloading from the Internet.

To access this function, touch the Application tab from the Home screen, then touch **YouTube**.

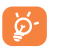

 As an online video service, your phone must have a network connection to access YouTube.

All videos in YouTube are grouped into several categories, like Most Popular, Most Discussed, Featured Videos, etc.

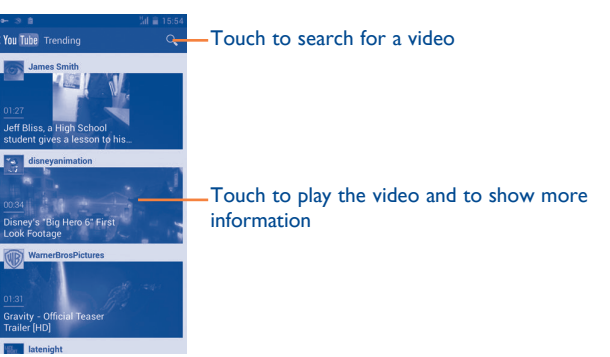

By touching **FROM** YouTube screen, you can set General settings and Search settings for YouTube. For details about these features, please visit the YouTube website: www.YouTube.com

#### **8.3.1 Watch videos**

Touch a video to play it. In the Playing screen, you can view information and video comments, and also browse links to related videos.You can also rate, share, label as favorite, create a new playlist, etc from this screen.

To exit video playing screen, touch the **Back** key to return to the video list.

#### **8.4 Music ............................................................**

Using this menu, you can play music files stored on the microSD card in your phone. Music files can be downloaded from computer to microSD card using a USB cable.

To access this function, touch the Application tab from the Home screen, then touch **Music**.

You will find four categories in which all songs are classified: **Artists, Albums, Songs** and **Playlists**. Slide left and right to view all. Touch and touch **Shuffle all** to shuffle all songs.

## **8.4.1 Playing music**

Touch a song or touch **Play** from drop-down menu to play the song.

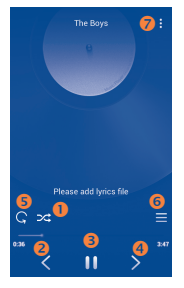

- **O** Touch to play the current playlist in shuffle mode (tracks are played in random order).
- <sup>2</sup> Touch to skip to the previous track in the album, playlist, or shuffle.
- $\Theta$  Touch to pause/resume playback.
- **Q** Touch to skip to the next track in the album, playlist, or shuffle.
- **•** Touch to select repeat mode: Repeating all songs, Repeating current song, or Repeat is off.
- **•** Touch to show the displaying song.
- **•** Touch to open Music setting options.
- ින්-
- While playing songs with Music, the operation of pause, play or skip is still available even if the screen is locked.

#### **Adjust sound effects**

Touch  $\equiv$  and touch **Sound effects** from playing screen to enable and adjust sound effects.

#### **8.4.2 Working with playlists**

Playlists allow you to conveniently organize all songs stored in the SD card.

You can create a new playlist, add a song to the list, and delete or rename a playlist.

#### **To create a playlist**

Touch **Recently added** from Playlists screen, touch and then touch **Save as playlist**, enter the name and finally touch **Save**.

#### **To delete a playlist**

Touch and hold a playlist to show the menu, then touch **Delete**.

#### **To rename a playlist**

Touch and hold a playlist to show the menu, then touch **Rename**. When finished, touch **Save** to confirm.

## **8.5 Video Player ................................................**

To access this function, touch the Application tab from the Home screen, then touch **Video player**.

**Video player** is a small built-in video player that lists all your videos.

Touch an item from the list to play. While playing, touch a point on the timeline to jump to and play from.

## Google Maps<sup>(1)</sup>...

## **9.1 Get My Location**

## **9.1.1 Choose a data source to decide My Location**

Touch  $\ddot{\text{o}}$  on Quick setting bar to get to **Settings**, touch **Location access**.

Mark the checkbox of **Access to my location**, then the Switch besides GPS satellites will be automatically on to set GPS as My location data source.

Or mark the checkbox of **Google's location service** to set Wi-Fi and/ or mobile networks as My Location data source.

## **9.1.2 Open Google Maps and view My Location**

Touch the Application tab from the Home screen, then touch **Maps**. Touch  $\overrightarrow{O}$  icon on the map to view **My Location**.

The map will then center on a blue dot. Your actual position at the blue dot.

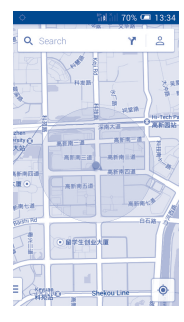

(1) It may vary depending on the app version of Maps.

To move the map, drag the map with your finger.

To zoom in and out of a map, pinch or spread your fingers, or you can also zoom in by double-tapping a location on screen.

## **9.2 Search for a location**

While viewing a map, touch the search icon  $Q_{\bullet}$  to activate search function.

In the search box, enter an address, a city or a local business.

Touch the search icon to search, and in a while your search results will appear on the map as red dots. You can touch one to show a label.

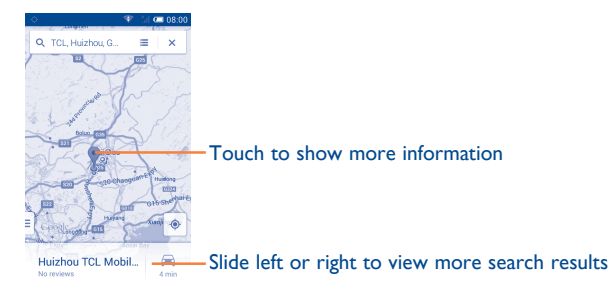

## **9.3 Save a location**

Just like bookmarking a web address on the Internet, you can star any position on the map for later use.

## **9.3.1 How to star (or unstar) a location**

Touch a location on a map.

Touch the address rectangle that opens.

Touch  $\star$  to save the location. (Or touch  $\star$  to cancel the saving of that location.)

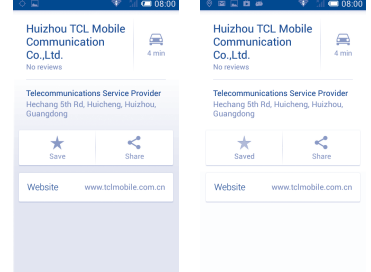

## **9.3.2 View a list of saved items**

Touch to view nearby saved places. Touch **View all** to view all saved places list.

Touch a location in the list to view it.

**9.4 Get driving, public transportation or walking directions**

#### **9.4.1 Get suggested routes for your trip**

Touch icon Y from Maps screen.

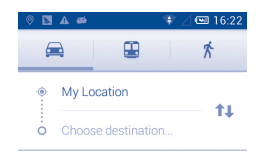

- Touch enter bar to edit your start point by entering an address or selecting a saved item.
- Do likewise for your end point.
- $\cdot$  To reverse directions, touch  $\uparrow\downarrow$ .
- Then select a transport mode: driving by car, using public transportation, or walking directions.

## **9.4.2 Preview suggested routes and decide on a route more preferable or feasible to you**

You can preview each turn in your route in Navigation, Satellite, and other views.

- Touch **Start** to preview your selected route.
- Touch **:** to open **Route preview**, **Step-by-step list**, **Mute/Unmute voice guidance**, or **Satellite view**, touch the **Back** key to return to previous view.

When selecting a more preferable or feasible route, distance and time will be the two most important factors for your evaluation. Distance and estimated time will be displayed at the bottom of the directions screen.

## **9.4.3 Search for locations along your route**

Please refer to "**9.2 Search for a location**" for detailed information.

## **9.5 Arrangement of Layers**

Layers allow you to view locations and additional information overlaid on the map. You can add multiple layers or remove only certain layers so you control exactly what information you want visible on the map at one time.

# **10 Others.................................**

## **10.1 File Manager ................................................**

To access this function, touch the Application tab from the Home screen, then touch **File Manager**.

**File Manager** works with both SD card and phone storage.

**File Manager** displays all data stored on both microSD card and phone storage, including applications, media files; videos, pictures or audios you have captured; other data transferred via Bluetooth, USB cable, etc.

When you download an application from PC to microSD card, you can locate the application on File Manager, then touch it to install it in your phone.

File Manager allows you to perform and be really efficient with the following common operations: create (sub) folder, open folder/file, view, rename, move, copy, delete, play, share, etc.

## **10.2 Sound Recorder ..........................................**

To access this function, touch the Application tab from the Home screen, then touch **Sound Recorder**.

**Sound Recorder** allows you to record voice/sound for seconds/hours.

## **10.3 Radio ............................................................**

Your phone is equipped with a radio <sup>(1)</sup>. You can use the application as a traditional radio with saved channels or with parallel visual information related to the radio program on the display if you turn to stations that offer Visual Radio service.

To access this function, touch the Application tab from the Home screen, then touch **Radio**.

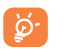

To use it, you must plug in your headset, which works as an antenna connected with your phone.

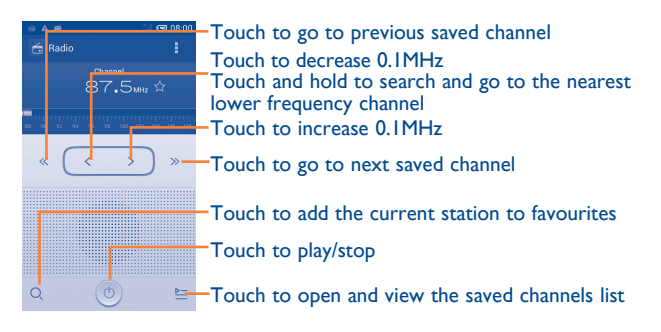

 $(1)$  The quality of the radio depends on the coverage of the radio station in that particular area.

#### **Available options:**

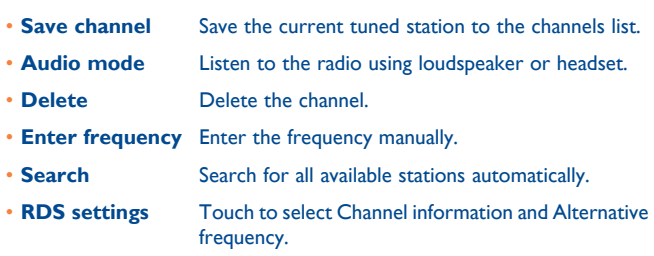

- **Record FM** Record video voice of the current channel.
- **Exit** Turn off the radio.

## **10.4 Setup Wizard .............................................**

To access this function, touch the Application tab from the Home screen, then touch **Setup Wizard**.

**Setup Wizard** helps set up your phone in multiple ways: language, input method, mobile data connection, account setup and synchronization, system update, etc. This will also be performed the first time you power on your phone.

## **10.5 Alcatel Help ................................................**

To access this function, touch the Application tab from the Home screen, then touch **Alcatel Help**.

**Alcatel Help** provides help when you have questions or need assistance when using the phone.

## **10.6 Other applications (1) .........................................**

The previous applications in this section are preinstalled on your phone. To read a brief introduction of the preinstalled 3rd party applications, please refer to the leaflet provided with the phone. You can also download thousands of 3rd party applications by going to Android Market on your phone.

<sup>(1)</sup> Application availability depends on country and operator.

## **Settings..**

Drag down the Notification panel and touch  $\frac{\mathbb{A}}{\sqrt{2}}$  then the Settings icon  $\overline{Q}$ to access **Settings**.

## **11.1 Wireless & networks**

#### **11.1.1 Wi-Fi**

Using Wi-Fi you can now surf the Internet without using your SIM card whenever you are in range of a wireless network. The only thing you have to do is to enter the **Wi-Fi** screen and configure an access point to connect your phone to the wireless network.

For detailed instructions on using Wi-Fi, please refer to "**6.1.2 Wi-Fi**".

#### **11.1.2 Bluetooth**

Bluetooth allows your phone to exchange data (videos, images, music, etc.) in a small range with another Bluetooth supported device (phone, computer, printer, headset, car kit, etc.).

For more information on Bluetooth, please refer to "**6.3 Connecting to Bluetooth devices**".

#### **11.1.3 Data usage**

To enable/disable mobile data by touching the switch  $\|\cdot\|$  o.

Mark the checkbox of **Set mobile data limit**, then you can drag the limit line and the warning line according to your limitation. Your mobile data connection will be disabled when the specified limit is reached. You can also choose a data usage cycle to view the statistics and related applications of used data by your phone.

Touch  $\equiv$ , and you can view more settings related to your data usage.

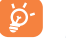

Data usage is measured by your phone, and your carrier may count differently. Please consider using a conservative limit.

#### **11.1.4 Airplane mode**

Through **More...\Airplane mode** to simultaneously disable all wireless connections including Wi-Fi, Bluetooth and more.

You can also open Airplane mode by touching **AIRPLANE MODE** on Quick setting bar or in phone options when pressing **Power** key.

#### **11.1.5 VPN settings**

A mobile virtual private network (mobile VPN or mVPN) provides mobile devices with access to network resources and software applications on their home network, when they connect via other wireless or wired networks. Mobile VPNs are used in environments where workers need to keep application sessions open at all times, throughout the working day, as the user connects via various wireless networks, encounters gaps in coverage, or suspend-and-resumes their devices to preserve battery life. A conventional VPN cannot survive such events because the network tunnel is disrupted, causing applications to disconnect, time out, fail, or even the computing device itself to crash.

For more information on VPN, please refer to "**6.6 Connecting to virtual private networks**".

#### **11.1.6 Tethering & portable hotspot**

This function allows you to share your phone's mobile data connection via USB or as a portable Wi-Fi access point (Please refer to "**6.5 Sharing your phone's mobile data connection**").

#### **11.1.7 Mobile networks**

#### **• Data connection**

Touch to turn on/off data connection.

#### **• 3G service**

Touch to **Enable 3G service** or to select **Network mode**.

#### **• Preferences**

Touch to view/edit/delete preferences.

#### **• Access Point Names**

You can select your preferred network with this menu.

#### **• Network operators**

You can select a network operator.

## **11.2 Device**

### **11.2.1 Gestures**

Mark the checkbox or touch to enable the following gestures: **Turn over to mute, Turn over to activate, Shake to switch music**.

## **11.2.2 Sound**

Use the Sound settings to configure ringtones for different events and environments.

#### **VOLUME**

- **Vibrate** Mark the check box to vibrate phone for incoming calls.
- **Silent mode** Mark the check box to silence all sounds except media & alarms.
- **Ringtone, notifications, system** Slide to adjust volume of Ringtone, notifications and system.
- **Music, video, games and other media** Slide to adjust multimedia volume of music, video, games, etc.
- **Alarms** Slide to adjust Alarms ringtone volume.

#### **CALL RINGTONE & VIBRATE**

- **Phone ringtone** Touch to select your default incoming call ringtone.
- **Crescendo ringing** Mark the check box to enable Crescendo ringing.
- **Default notification** Touch to select your default notification ringtone.

#### **SYSTEM**

- **Dial pad touch tones** Mark the check box to enable playing tones when using dial pad. • **Audible selection** Mark the check box to enable playing sound when making screen selection. • **Screen lock sound** Mark the check box to enable sounds to play when locking and unlocking the screen. • **Haptic feedback** Mark the check box to activate vibration when pressing soft keys and on certain UI interactions. • **Power on ringtone** Touch to set your default power on ringtone.
- **Shut down ringtone** Touch to set your default power off ringtone.

## **11.2.3 Display**

- **Lock screen notifications** Mark the checkbox to show notifications on lock screen.
- **Wallpaper** Touch to set the wallpaper.
- **Orientation** Mark the checkbox to select whether rotate screen automatically or not.
- **Automatic brightness** Touch to adjust the brightness of the screen.
- **Screen module** Touch to adjust screen module.
- **Font size** Touch to set the fond size.
- **Sleep** Touch to set screen timeout.

## **11.2.4 Status bar**

Touch the switch  $\|\cdot\|$  to open all notifications of 3rd party applications to be shown on the left top of the status bar.

You can also touch some apps icons to deactivate their notifications in status bar.

## **11.2.5 Storage**

Use these settings to monitor the total and available space on your phone and on your microSD card; to manage your microSD card.

- ø.
	- If a warning message comes up saying that phone memory is limited, you are required to free up space by deleting some unwanted applications, downloaded files, etc.

#### **11.2.6 Battery management**

In battery screen you can view the battery usage data since you last connected the phone to a power source. The screen also shows your battery status and how long it has been used since last charging. Touch one category, then you can learn its specific power consumption.

You can adjust power use via the screen brightness or screen timeout in Display screen.

#### **11.2.7 Applications**

You use the Applications settings to view details about the applications installed on your phone, to manage their data and force them to stop, and to set whether you want to permit installation of applications that you obtain from web sites and emails.

#### **11.3 Personal**

#### **11.3.1 Location access**

#### **Use GPS satellites**

Check to use your phone's global positioning system (GPS) satellite receiver to pinpoint your location within an accuracy as close as several meters ("street level"). The process of accessing the GPS satellite and setting your phone's precise location for the first time will require up to 5 minutes. You will need to stand in a place with a clear view of the sky and avoid moving. After this, GPS will only need 20-40 seconds to identify your precise location.

## **11.3.2 Security**

#### **Set up screen lock**

- **None** Touch to disable screen unlock security.
- **Slide** Touch to enable slide unlock mode.
- **Face unlock** Touch to look at your phone to unlock screen.
- **Voice unlock** Touch to speak to your phone to unlock screen.
- **Pattern** Touch to draw pattern to unlock screen.
- **PIN** Touch to enter a numeric PIN to unlock screen.
- **Password** Touch to enter a password to unlock screen.

#### **Owner info**

Touch to input owner information which will display on the lock screen.

#### **Lock screen G-sensor**

Mark the checkbox to lock screen G-sensor.

#### **Find Me Back**

Turn on the switch to activate the function. It will protect your privacy in case of a theft or loss.

#### **Encrypt phone**

You can encrypt your accounts, settings,download apps and their data, media and other files by touching Encrypt phone.

#### **Set up SIM card lock**

Choose a SIM card you want to configure.

Mark the checkbox of **Lock SIM card** to lock the SIM card with PIN code.

Touch **Change SIM PIN** to change the PIN code.

#### **Make passwords visible**

Mark the checkbox to show passwords as you type.

#### **Device administrators**

Touch to view or deactivate device administrators.

#### **Unknown sources**

Mark the checkbox to permit installation of applications that you obtain from web sites, emails, or other locations other than Android Market.

To protect your phone and personal data, download applications only from trusted sources, such as Android Market.

#### **Verify apps**

Mark the checkbox to disallow or warn before installing apps which my cause harm.

#### **Trusted credentials**

Touch to display trusted CA certificates.

#### **Install from SD card**

Touch to install encrypted certificates from the microSD card.

#### **Clear storage**

Touch to remove all credentials.

#### **Clear credentials**

Touch to remove all credentials.

## **11.3.3 Language & input**

Use the Language & input settings to select the language for the text on your phone and for configuring the onscreen keyboard. You can also configure voice input settings and the pointer speed.

#### **Language**

Touch to select the language and the region you want.

## **Spell checker**

Mark the checkbox to enable the system to show suggested words.

## **Personal dictionary**

Touch to open a list of the words you've added to the dictionary. Touch a word to edit or delete it. Touch the add button (+) to add a word.

#### **Default**

Touch to select a default input method. Touch the Settings icon  $\ddot{Q}$  on the right of selected input method, a series of settings are available for your selection.

#### **Android keyboard**

The Android keyboard settings apply to the onscreen keyboard that is included with your phone. The correction and capitalization features affect only the English version of the keyboard. Available options are as follows:

• **Input languages**

Touch to set input language.

• **Auto-capitalization**

Mark the checkbox to have the onscreen keyboard automatically capitalize the first letter of the first word after a period, the first word in a text field, and each word in name fields.

• **Vibrate on keypress**

Mark the checkbox to have the phone vibrate briefly each time you touch a key on the onscreen keyboard.

• **Sound on keypress**

Mark the checkbox to play a brief sound each time you touch a key on the onscreen keyboard.

• **Popup on keypress**

Mark the checkbox to popup the key that you touched.

• **Auto correction**

Touch to turn on/off auto correction, or you can also adjust the sensitivity of correction.

#### • **Show correction suggestions**

Touch to show or not the correction suggestions while typing.

• **Next word prediction**

Mark the checkbox to popup word prediction.

• **Advanced settings**

Touch to view more advanced settings for android keyboard, such as **Key popup dismiss delay**, **Suggest Contact name**, etc.

#### **Voice search**

Touch to view settings about voice search, such as Language, Speech output, etc.

#### **Text-to-speech output**

#### • **Prefered engine**

Touch to choose a preferred text-to-speech engine, touch the Settings icon  $\ddot{\text{o}}$  to show more choices for each engine.

#### • **Speech rate**

Touch to open a dialog where you can select how quickly you want the synthesizer to speak.

#### • **Listen to an example**

Touch to play a brief sample of the speech synthesizer, using your current settings.

#### **Pointer speed**

Touch to open a dialog where you can change the pointer speed, touch **OK** to confirm.

#### **11.3.4 Backup and reset**

#### **Back up my data**

Mark the checkbox to back up your phone's settings and other application data to Google Servers, with your Google Account. If you replace your phone, the settings and data you've backed up are restored onto the new phone for the first time you sign in with your Google Account. If you mark this option, a wide variety of settings and data are backed up, including your Wi-Fi passwords, bookmarks, a list of the applications you've installed, the words you've added to the dictionary used by the onscreen keyboard, and most of the settings that you configure with the Settings application. If you unmark this option, you stop backing up your settings, and any existing backups are deleted from Google Servers.

#### **Back up account**

Touch to back up your account.

#### **Automatic restore**

Mark the checkbox to restore your backed up settings or other data when you reinstall an application.

#### **DRM reset**

Touch to select delete all DRM licenses.

#### **Factory data reset**

Phone reset will erase all of your personal data from internal phone storage, including information about your Google Account, any other accounts, your system and application settings, and any downloaded applications. Resetting the phone does not erase any system software updates you've downloaded or any files on your microSD card. If you reset the phone in this way, you're prompted to re-enter the same kind of information as when you first started Android.

When you are unable to power on your phone, there is another way to perform a factory data reset by using hardware keys. Press the **Volume up** key and the **Power** key at same time until the screen lights up.

#### **11.4 Accounts**

Use the settings to add, remove, and manage your Email and other supported accounts. You can also use these settings to control how and whether all applications send, receive, and synchronize data on their own schedules, and whether all applications can synchronize user data automatically.

#### **11.4.1 Add account**

Touch to add an account for selected app.

## **11.5 System**

#### **11.5.1 Date & time**

Use Date & Time settings to customize your preferences for how date and time are displayed.

#### **Automatic date & time**

Touch to select Use network/GPS provided time or Off.

Mark the checkbox to use network provided time or use GPS provided time.

#### **Automatic time zone**

Mark the checkbox to use network-provided time zone. Or unmark to set all values manually.

#### **Set date**

Touch to open a dialog where you can manually set the phone's date.

#### **Set time**

Touch to open a dialog where you can manually set the phone's time.

#### **Select time zone**

Touch to open a dialog where you can set the phone's time zone.

#### **Use 24-hour format**

Mark the checkbox to display the time using 24-hour clock format.

#### **Select date format**

Touch to open a dialog where you can select the format for displaying dates.

#### **NTP sever**

Touch to select NTP server for time auto update settings.

#### **11.5.2 Schedule power on/off**

Touch to preset the power on/off time and repeat mode.

#### **11.5.3 Accessibility**

You use the Accessibility settings to configure any accessibility plug-ins you have installed on your phone.

#### **TalkBack**

Touch to turn on/off TalkBack.

#### **Magnification gestures**

Touch to turn on/off to activate/deactivate zoom in/out function by tripletapping the screen.

#### **Power button ends call**

Mark the checkbox to end a call by pressing **Power** key during the call.

#### **Speak passwords**

Mark the checkbox to speak passwords while typing.

#### **Accessibility shortcut**

Touch to turn on/off to enable/disable accessibility features.

#### **Touch & hold delay**

Touch to adjust the duration of touch and hold delay. This function enables your phone to differ touch and touch & hold, which may avoid incorrect operations.

#### **Enhance web accessibility**

Touch to open a dialog which asks you to install scripts from Google which make their web content more accessible. Touch **Allow** to confirm.

#### **11.5.4 Developer options**

To access this function, touch **Settings\About phone**, then touch **Build number** 7 times. Now **Developer options** is available.

The Development screen contains settings that are useful for developing Android applications. For full information, including documentation of the Android applications and development tools, see the Android developer web site (http://developer.android.com).

#### **Desktop backup password**

Touch to set/change/remove desktop full backup password.

#### **Stay awake**

Mark the checkbox to prevent the screen from dimming and locking when the phone is connected to a charger or to a USB device that provides power. Don't use this setting with a static image on the phone for long periods of time, or the screen may be marked with that image.

#### **Protect SD card**

Mark the checkbox to select that Apps must request permission to read SD card.

#### **USB debugging**

Mark the checkbox to permit debugging tools on a computer to communicate with your phone via a USB connection.

#### **Power menu bug report**

Mark the checkbox to select to include option in power menu for submitting a bug report.

#### **Allow mock locations**

Mark the checkbox to permit a development tool on a computer to control where the phone believes it is located, rather than using the phone's own internal tools for this purpose.

#### **Select debug app**

Touch to select debug app.

**Wait for debugger** Mark the checkbox to wait for debugger to attach before executing. **Verify apps over USB**

Mark the checkbox to check apps over USB.

**Show touches**

Mark the checkbox to show visual feedback for touches.

**Pointer location**

Mark the checkbox to show current touch data.

#### **Show layout bounds**

Mark the checkbox to show clip bounds, margins, etc.

**Show GPU view updates** Mark the checkbox to show GPU view updates.

**Show HW layers updates** Mark the checkbox to show hardware layers updates.

#### **Show GPU overdraw**

Mark the checkbox to show GPU overdraw.

#### **Show surface updates**

Mark the checkbox to show surface updates.

**Window animation scale**

Touch to adjust the animation scale for your window.

**Transition animation scale**

Touch to adjust the animation scale while performing transition.

#### **Animation duration scale**

Touch to adjust the animation duration scale.

**Disable HW overlays**

Mark the checkbox to select to always use GPU for screen compositing.

#### **Force GPU rendering**

Mark the checkbox to forcely use 2D hardware acceleration in applications.

**Force 4x MSAA**

Mark the checkbox to enable 4x MSAA.

#### **Strict mode enabled**

Mark the checkbox to enable strict mode. After enabled, the screen will flash when applications do long operations on the main thread.

#### **Show CPU usage**

Mark the checkbox to show current CPU usage.

#### **Profile GPU rendering**

Mark the checkbox to use 2D hardware acceleration in applications.

#### **Enable OpenGL traces**

Touch to adjust OpenGL traces.

#### **Enable traces**

Touch to adjust traces.

#### **Don't keep activities**

Mark the checkbox to destroy all activities as soon as you leave.

#### **Background process limit**

Touch to change the limit for background processes.

#### **Show all ANRs**

Mark the checkbox to show "Application Not Responding" dialog for background applications.

## **11.5.5 Regulatory & Safety**

Touch to view Regulatory & Safety information, including Product model, Manufacturer name, etc.

## **11.5.6 Quick start**

Mark the checkbox to activate **Quick start** to shorten boot time. You can also enable this function in phone options when pressing **Power** key.

## **11.5.7 Regulatory & Safety**

Touch to view information of product model, manufacture name, IMEI number and some certification logo or text.

## **11.5.8 About phone**

This contains information about things ranging from Legal information, Model number, Firmware version, Baseband version, Kernel version, Build number to those listed below:

#### **System updates**

Touch to check for system updates.

#### **System udpates (storage)**

Touch to check for system udpates (storage).

#### **Status**

This contains the status of the Battery status, Battery level, My phone number, Network, Signal strength, etc.

#### **Legal information**

Touch to view legal information.

You can learn more information about the phone such as model number, firmware version, baseband version, kernel version and build number.

## **12 Making the most of your phone ..................................**

You can download software upgrade for free from the website (www. alcatelonetouch.com).

## **12.1 ONE TOUCH Center**

ONE TOUCH Center includes:

• **Contacts**

It allows you to back up contact entries so that you don't have to worry about losing, breaking, switching phones or changing service providers.

#### • **Messages**

It frees you from painstakingly inputting text on the keypads. All of your messages are easily accessible and well-organized.

#### • **Photos**

It allows you to easily import photos from PC or the handset and organize them in different albums for better management.

#### • **Videos**

It allows you to insert video files from PC for playback and then upload to handset folder.

#### • **Music**

It allows you to quickly search your favourites in PC, manage the ultimate Library, and enjoy the easiest digital jukebox in your own mobile way.

#### • **Application**

It allows you to import downloaded mobile applications and have them installed into your handset upon synchronization.

#### • **Backup**

It allows you to back up your contacts, messages, calendar, photos and applications, then import the backup files to your phone.

#### **Supported Operating Systems**

Windows XP/Vista/Windows 7.

## **12.2 Upgrade**

You can use Mobile Upgrade tool or FOTA Upgrade tool to update your phone's software.

## **12.2.1 Mobile Upgrade**

Download Mobile Upgrade from ALCATEL ONE TOUCH website (www. alcatelonetouch.com) and install it on your PC. Launch the tool and update your phone by following the step by step instructions (refer to the User Guide provided together with the tool). Your phone's software will now have the latest software.

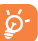

 All personal information will be permanently lost following the update process. We recommend you backup your personal data using ONE TOUCH Center before upgrading.

#### **12.2.2 FOTA Upgrade**

Using FOTA Upgrade tool you can update your phone's software.

To access **System Updates**, please open the Notification panel and touch  $\frac{1}{2}$  and then  $\overline{Q}$ , then press **About phone\System updates**. Or you can directly touch and access **Settings\About phone\System updates**. Touch **Check for updates**, and the phone will search for the latest software. If you want to update the system, please touch the button **Download**, after it's done please touch **Install** to complete the upgrade. Now your phone's software will have the latest version.

You should turn on data connection before searching for updates. Settings for auto-check intervals and reminders about upgrades are also available once you restart the phone.

If you have chosen auto-check, when the system discovers the new version, the icon  $\oslash$  will appear in the status bar. Touch the notification to access the **System Updates** directly.

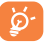

 During FOTA downloading or updating, to avoid errors in locating the correct update packages, do not change your default storage location.

## **13 Telephone warranty...**

Your phone is warranted against any defect or malfunctioning which may occur in conditions of normal use during the warranty period of twelve (12) months (1) from the date of purchase as shown on your original invoice.

Batteries<sup>(2)</sup> and accessories sold with your phone are also warranted against any defect which may occur during the first six  $(6)$  months  $(1)$  from the date of purchase as shown on your original invoice.

In case of any defect of your phone which prevents you from normal use thereof, you must immediately inform your vendor and present your phone with your proof of purchase.

If the defect is confirmed, your phone or part thereof will be either replaced or repaired, as appropriate. Repaired phone and accessories are entitled to a one (1) month warranty for the same defect. Repair or replacement may be carried out using reconditioned components offering equivalent functionality.

This warranty covers the cost of parts and labor but excludes any other costs.

<sup>(1)</sup> The warranty period may vary depending on your country.

 $(2)$  The life of a rechargeable mobile phone battery in terms of conversation time standby time, and total service life, will depend on the conditions of use and network configuration. Batteries being considered expendable supplies, the specifications state that you should obtain optimal performance for your phone during the first six months after purchase and for approximately 200 more recharges.

This warranty shall not apply to defects to your phone and/or accessory due to (without any limitation):

- 1) Non-compliance with the instructions for use or installation, or with technical and safety standards applicable in the geographical area where your phone is used,
- 2) Connection to any equipment not supplied or not recommended by TCT Mobile Limited,
- 3) Modification or repair performed by individuals not authorised by TCT Mobile Limited or its affiliates or your vendor,
- 4) Modification, adjustment or alteration of software or hardware performed by individuals not authorized by TCT Mobile Limited,
- 5) Inclement weather, lightning, fire, humidity, infiltration of liquids or foods, chemical products, download of files, crash, high voltage, corrosion, oxidation…

Your phone will not be repaired in cases where labels or serial numbers (IMEI) have been removed or altered.

There are no express warranties, whether written, oral or implied, other than this printed limited warranty or the mandatory warranty provided by your country or jurisdiction.

In no event shall TCT Mobile Limited or any of its affiliates be liable for indirect, incidental or consequential damages of any nature whatsoever, including but not limited commercial or financial loss or damage, loss of data or loss of image to the full extent those damages can be disclaimed by law.

Some countries/states do not allow the exclusion or limitation of indirect, incidental or consequential damages, or limitation of the duration of implied warranties, so the preceding limitations or exclusions may not apply to you.

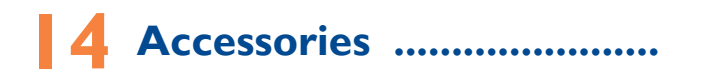

The latest generation of ALCATEL ONE TOUCH mobile phones offers a built-in handsfree feature that allows you to use the telephone from a distance, placed on a table for example. For those who prefer to keep their conversations confidential, an earpiece is also available known as the headset.

- 1. Charger
- 2. USB cable
- 3. Stereo headset
- ৯.

 Only use your telephone with the ALCATEL ONE TOUCH batteries, chargers and accessories in your box.

## **15 Troubleshooting ................**

Before contacting the service centre, you are advised to follow the instructions below:

- You are advised to fully charge ( $\Box$ ) the battery for optimal operation.
- Avoid storing large amounts of data in your phone as this may affect its performance.
- Use **Factory data reset** and Mobile Upgrade tool to perform phone formatting or software upgrading (to reset factory data, hold down the **Power** key and the **Volume up** key at the same time under power off mode). ALL User phone data: contacts, photos, messages and files, downloaded applications will be lost permanently. It is strongly advised to fully backup the phone data and profile via ONE TOUCH Center before doing formatting and upgrading.

and carry out the following checks:

#### **My phone is frozen or cannot be switched on**

- Check the battery power level, charge for at least 20 minutes.
- Press and hold **Power** key for more than 7 seconds to try to restart.
- If it still does not work, please reset the phone using the **Power** key and the **Volume up** key.
- If it still does not work, please use Factory data reset to reset the phone or FOTA/Mobile Upgrade to upgrade software.

#### **My phone has not responded for several minutes**

- Restart your phone by pressing and holding the **Power** key.
- If it still does not work, please use Factory data reset to reset the phone or FOTA/Mobile Upgrade to upgrade software.

#### **My phone turns off by itself**

- Check that your screen is locked when you are not using your phone, and make sure the **Power** key is not mis-contacted due to unlocked screen.
- Check the battery charge level.
- If it still does not work, please use Factory data reset to reset the phone or FOTA/Mobile Upgrade to upgrade software.

#### **My phone cannot charge properly**

- Make sure you are using an ALCATEL ONE TOUCH charger from the box.
- Make sure that your battery is not completely discharged; if the battery power is empty for a long time, it may take around 20 minutes to display the battery charger indicator on the screen.
- Make sure charging is carried out under normal conditions (0°C to  $+40^{\circ}$ C).
- When abroad, check that the voltage input is compatible.

#### **My phone cannot connect to a network or "No service" is displayed**

- Try connecting in another location.
- Verify the network coverage with your operator.
- Check with your operator that your SIM card is valid.
- Try selecting the available network(s) manually (see "**11.1.7 Mobile networks**").
- Try connecting at a later time if the network is overloaded.

#### **My phone cannot connect to the Internet**

- Check that the IMEI number (press \*#06#) is the same as the one printed on your warranty card or box.
- Make sure that the internet access service of your SIM card is available.
- Check your phone's Internet connecting settings.
- Make sure you are in a place with network coverage.
- Try connecting at a later time or another location.

#### **Invalid SIM card**

- Make sure the SIM card has been correctly inserted (see "**Inserting or removing the SIM card**").
- Make sure the chip on your SIM card is not damaged or scratched.
- Make sure the service of your SIM card is available.

#### **Unable to make outgoing calls**

- Make sure you have dialed a valid number and have touched **Call**.
- For international calls, check the country and area codes.
- Make sure your phone is connected to a network, and the network is not overloaded or unavailable.
- Check your subscription status with your operator (credit, SIM card valid, etc.).
- Make sure you have not barred outgoing calls.
- Make sure that your phone is not in airplane mode.

#### **Unable to receive incoming calls**

- Make sure your phone is switched on and connected to a network (check for overloaded or unavailable network).
- Check your subscription status with your operator (credit, SIM card valid, etc.).
- Make sure you have not forwarded incoming calls.
- Make sure that you have not barred certain calls.
- Make sure that your phone is not in airplane mode.

#### **The caller's name/number does not appear when a call is received**

- Check that you have subscribed to this service with your operator.
- Your caller has concealed his/her name or number.

#### **I cannot find my contacts**

- Make sure your SIM card is not broken.
- Make sure your SIM card is inserted properly.
- Import all contacts stored in SIM card to phone.

## **The sound quality of the calls is poor**

- You can adjust the volume during a call by pressing the **Volume Up/ Down** key.
- Check the network strength ...
- Make sure that the receiver, connector or speaker on your phone is clean.

#### **I am unable to use the features described in the manual**

- Check with your operator to make sure that your subscription includes this service.
- Make sure this feature does not require an ALCATEL ONE TOUCH accessory.

#### **When I select a number from my contacts, the number cannot be dialed**

- Make sure that you have correctly recorded the number in your file.
- Make sure that you have selected the country prefix when calling a foreign country.

#### **I am unable to add a contact in my contacts**

• Make sure that your SIM card contacts are not full; delete some files or save the files in the phone contacts (i.e. your professional or personal directories).

#### **My callers are unable to leave messages on my voicemail**

• Contact your network operator to check service availability.

#### **I cannot access my voicemail**

- Make sure your operator's voicemail number is correctly entered in "Voicemail number".
- Try later if the network is busy.
#### **I am unable to send and receive MMS**

- Check your phone memory availability as it might be full.
- Contact your network operator to check service availability and check MMS parameters (see "**4.1.3 Adjust message settings**").
- Verify the server centre number or your MMS profile with your operator.
- The server centre may be swamped, try again later.

# **SIM card PIN locked**

• Contact your network operator to obtain the PUK code (Personal Unblocking Key).

#### **I am unable to connect my phone to my computer**

- Install ALCATEL ONE TOUCH Center.
- Check that your USB driver is installed properly.
- Open the Notification panel to check if the Android Manager Agent has been activated.
- Check that you have marked the checkbox of USB debugging.
- Check that your computer meets the requirements for ALCATEL ONE TOUCH Android Manager Installation.
- Make sure that you're using the right cable from the box.

# **I am unable to download new files**

- Make sure there is sufficient phone memory for your download.
- Select the internal SD card as the location to store downloaded files.
- Check your subscription status with your operator.

# **The phone cannot be detected by others via Bluetooth**

- Make sure that Bluetooth is turned on and your phone is visible to other users (see "**6.3 Connecting to Bluetooth devices**").
- Make sure that the two phones are within Bluetooth's detection range.

# **How to make your battery last longer**

- Make sure you follow the complete charge time (minimum 2.5 hours).
- After a partial charge, the battery level indicator may not be exact. Wait for at least 20 minutes after removing the charger to obtain an exact indication.
- Adjust the brightness of screen as appropriate
- Extend the email auto-check interval for as long as possible.
- Update news and weather information on manual demand, or increase their auto-check interval.
- Exit background-running applications if they are not being used for a long time.
- Deactivate Bluetooth, Wi-Fi, or GPS when not in use.

# **The phone will become warm following prolonged calls, game playing, internet surfing or running other complex applications.**

• This heating is a normal consequence of the CPU handling excessive data. Ending above actions will make your phone return to normal temperatures.

# **16 Specifications**

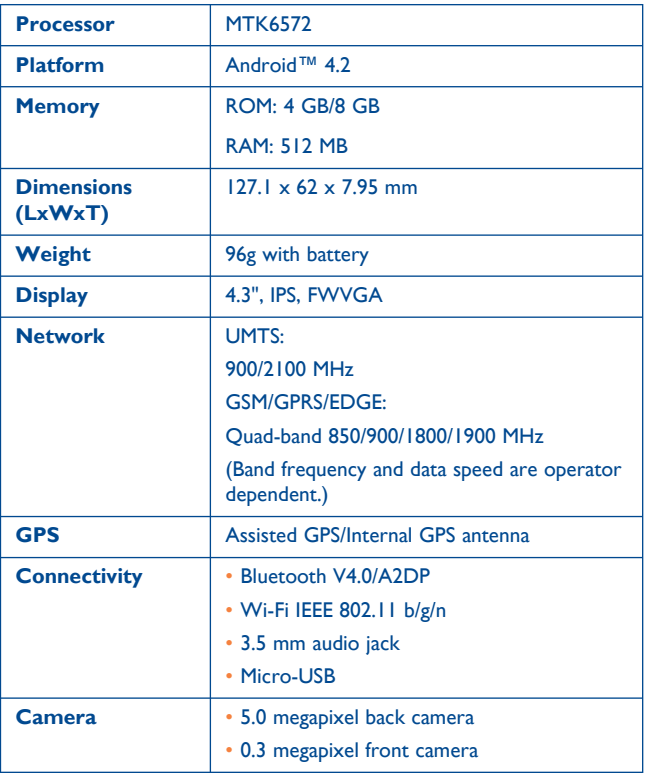

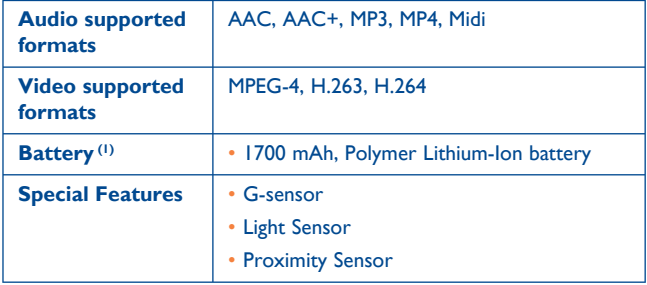

**Note:** Specifications are subject to change without prior notice.

(1) The original battery has undergone rigorous safety inspections to meet qualification standards, the use of non-original batteries may be dangerous.

ALCATEL is a trademark of Alcatel-Lucent and is used under license by TCT Mobile Limited.

© Copyright 2013 TCT Mobile Limited All rights reserved

> TCT Mobile Limited reserves the right to alter material or technical specification without prior notice.

All "Signature" ringtones embedded in this phone have been composed, arranged and mixed by NU TROPIC (Amar Kabouche).